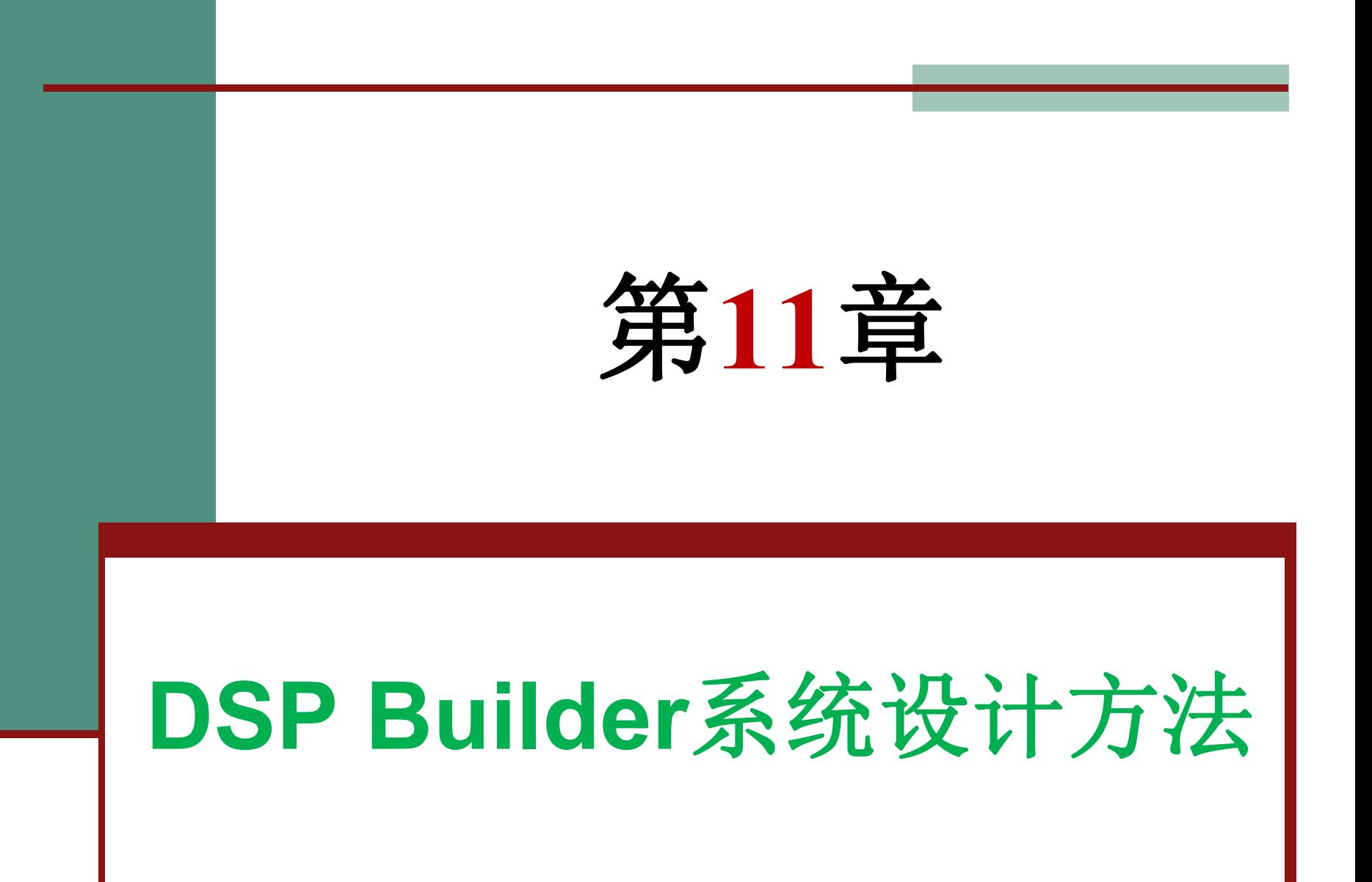

### **11.1 MATLAB/DSP Builder**及其设计流程

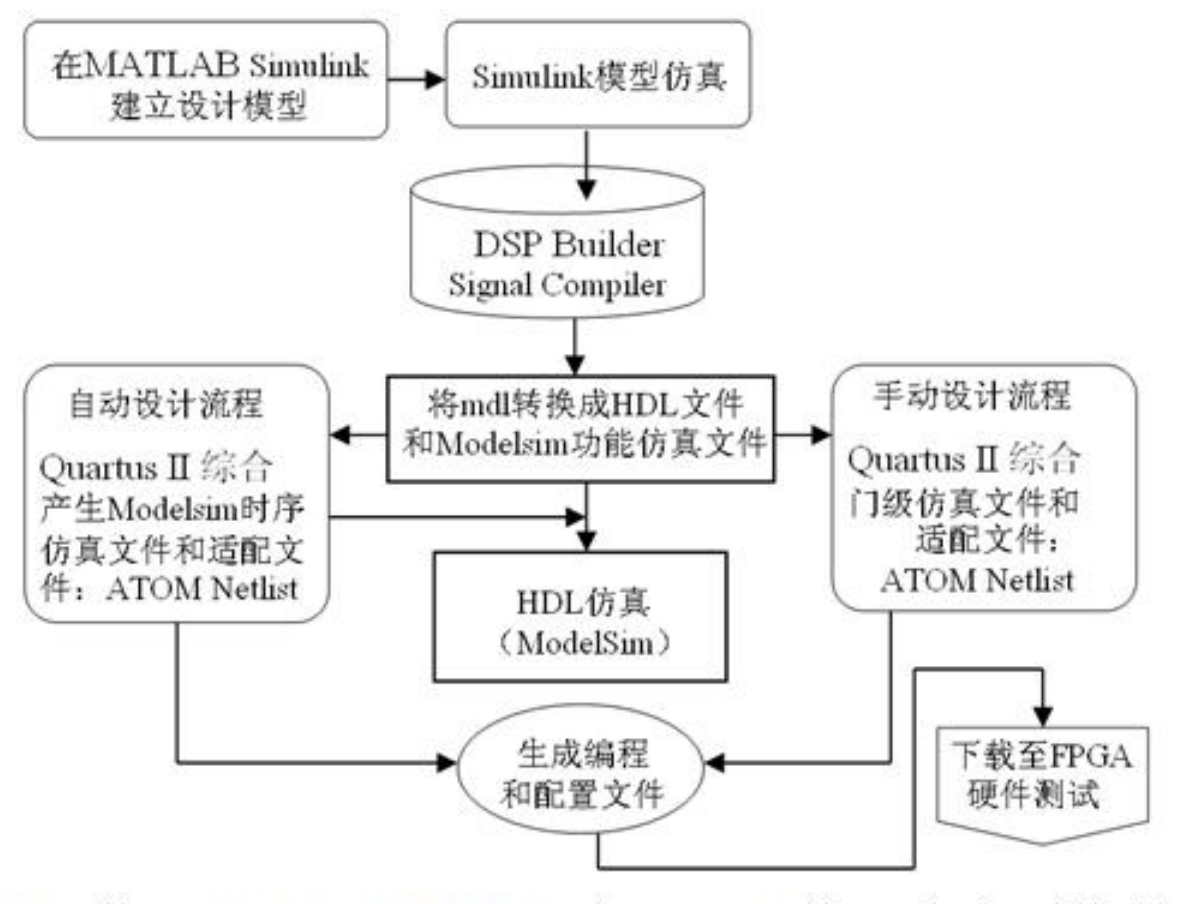

图 11-1 基于 MATLAB、DSP Builder 和 Quartus II 等工具完成设计的流程图

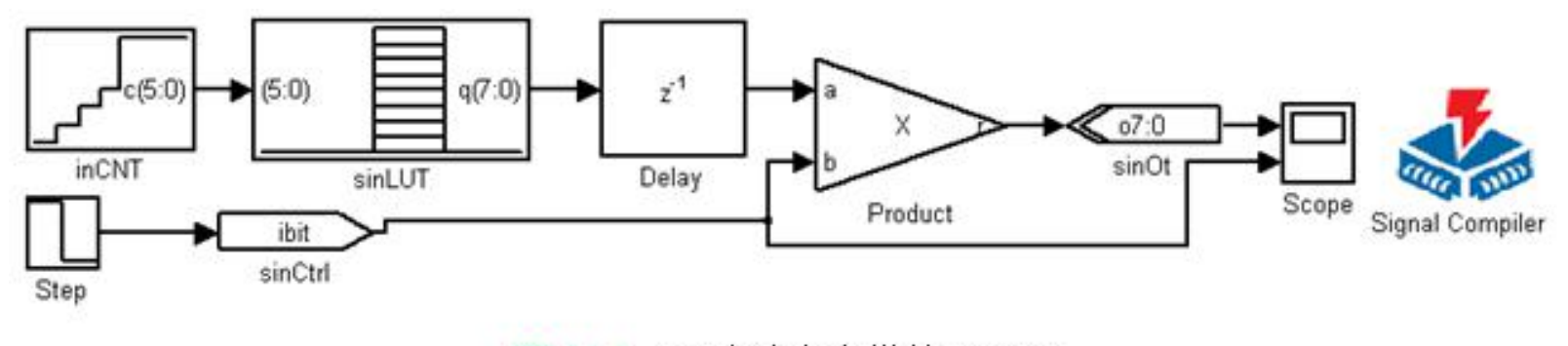

正弦波发生模块原理图 图 11-2

### **11.2.1** 建立设计模型

### **1**.打开**MATLAB**环境

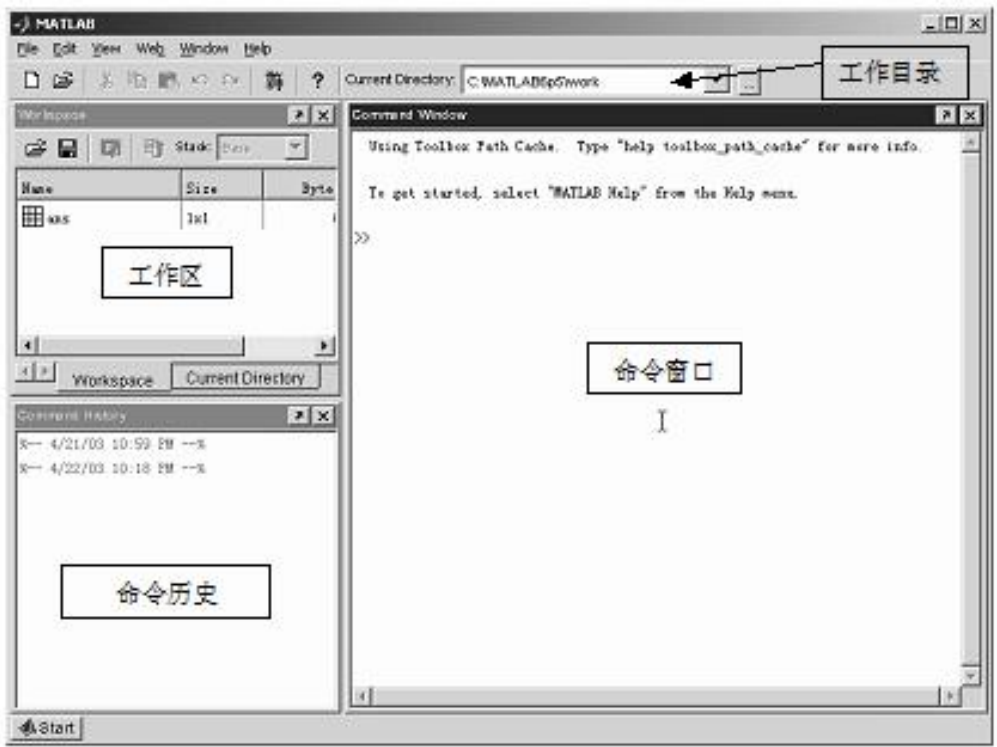

图 11-3 MATLAB 界面

**11.2.1** 建立设计模型

**2**.建立工作库

 $cd E$ :/ mkdir /myprj/sinwave cd /myprj/sinwave

### **11.2.1** 建立设计模型

**3**.了解**Simulink**库管理器

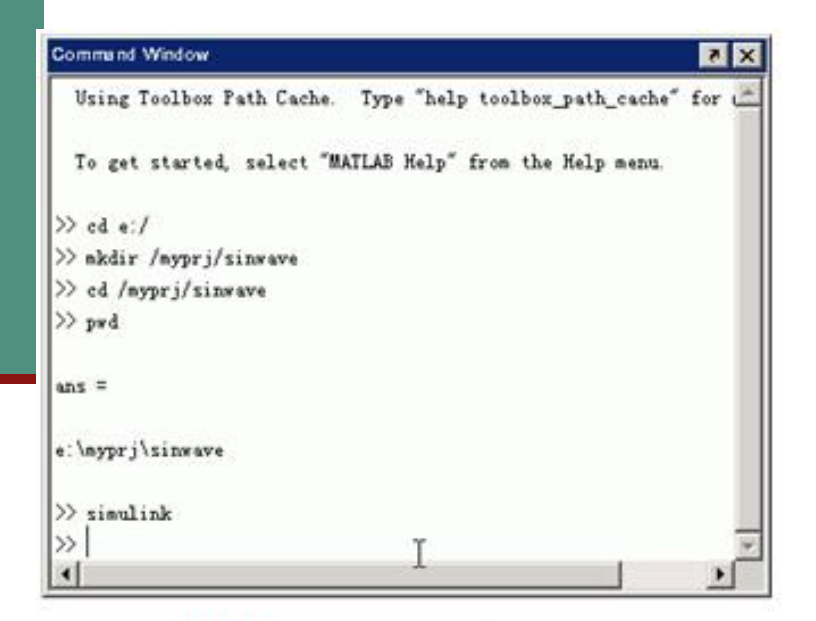

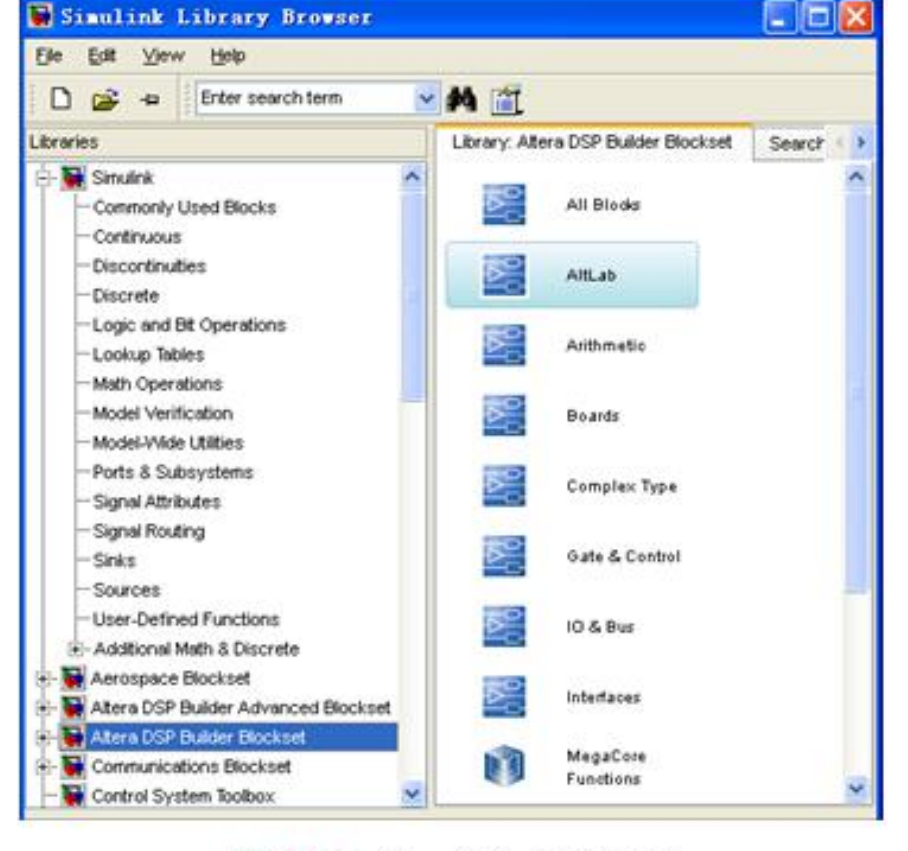

Simulink 库管理器 图 11-5

图 11-4 打开 Simulink

### **11.2.1** 建立设计模型

### **4. Simulink**的模型文件

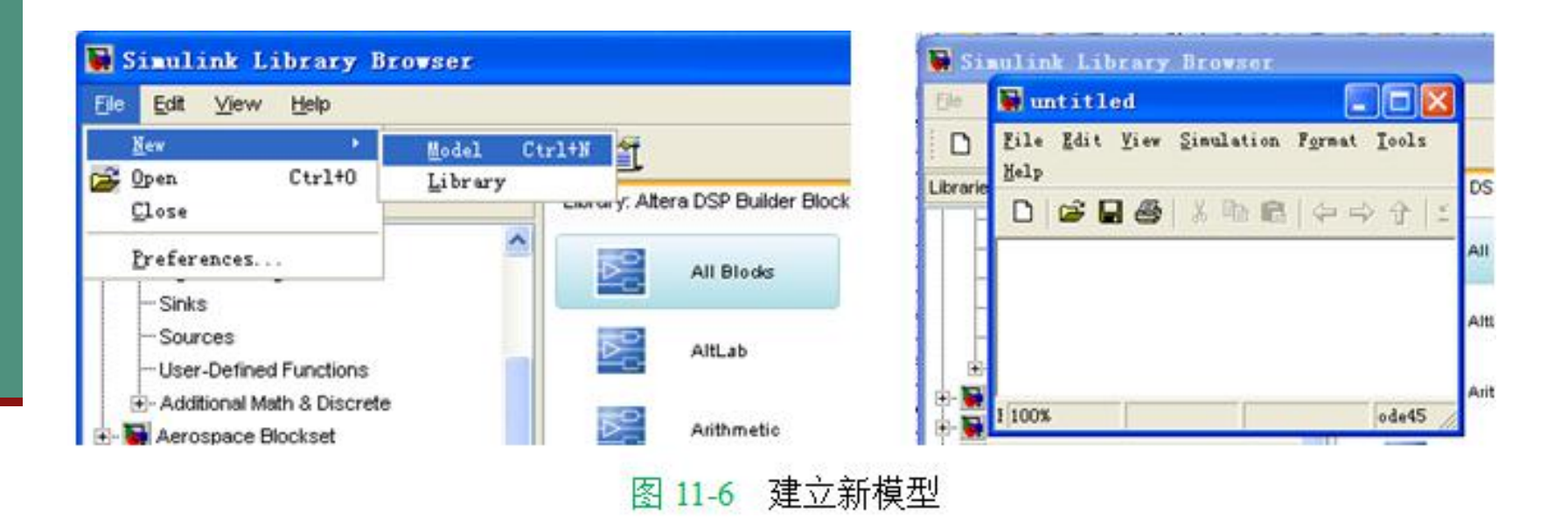

### **11.2.1** 建立设计模型

### **5**.放置**SignalCompiler**

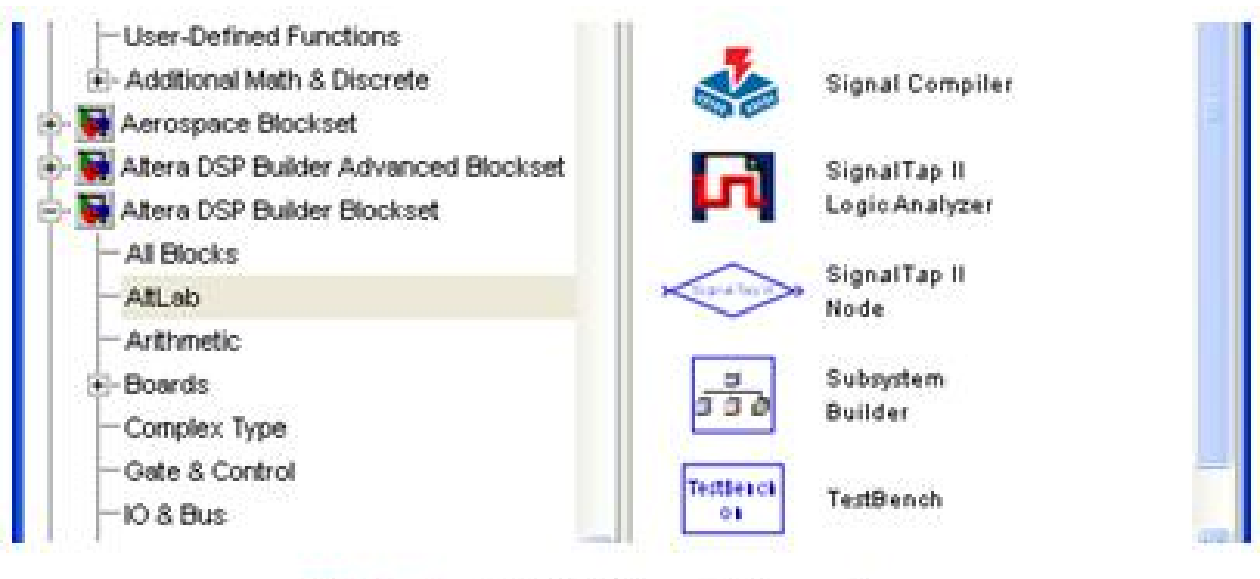

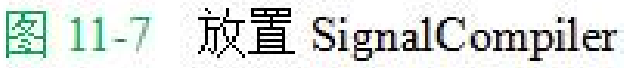

### **11.2.1** 建立设计模型

**6**.放置**Increment Decrement**

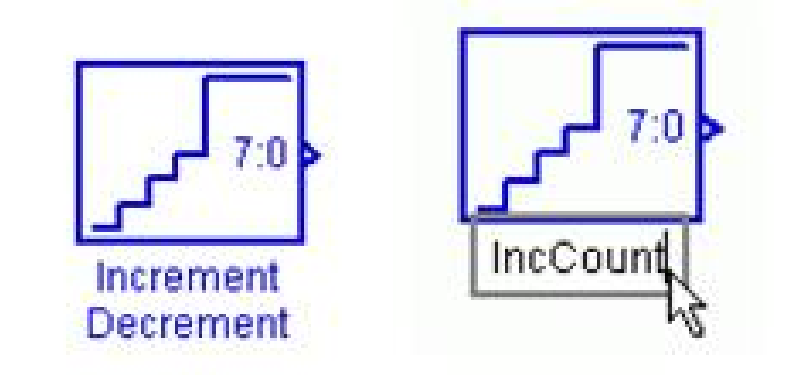

图 11-8 递增递减模块改名为 IncCount

### **11.2.1** 建立设计模型

### **7.** 设置**IncCount**

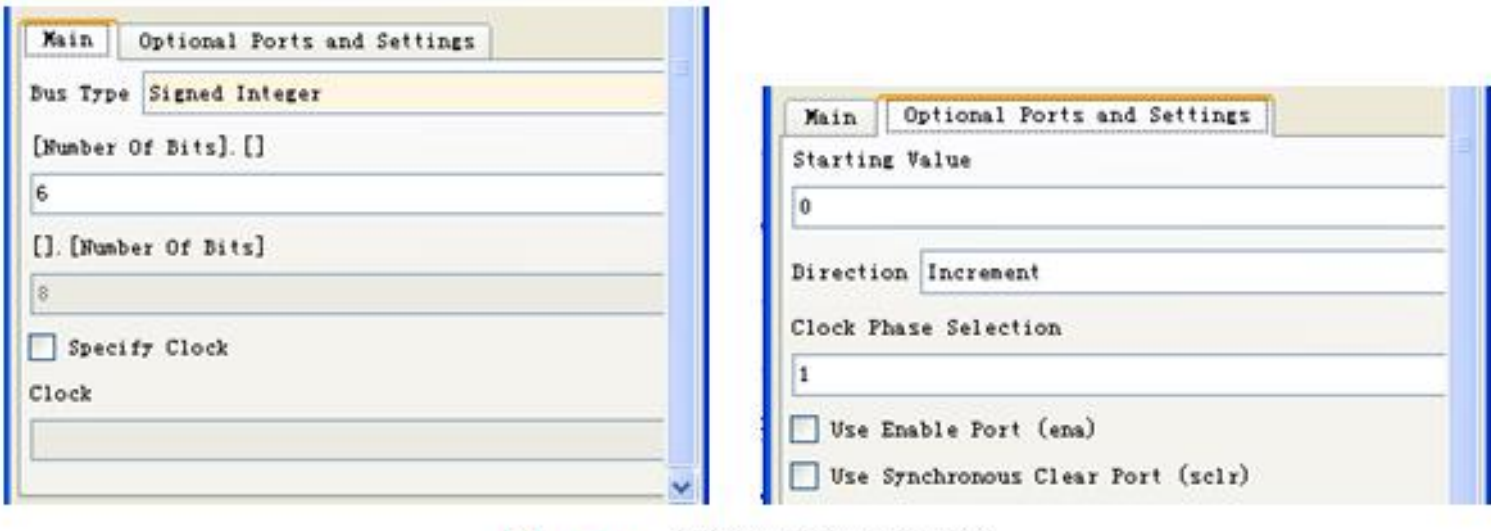

图 11-9 设置递增递减模块

#### **11.2.1** 建立设计模型

**8**.放置正弦查找表(**SinLUT**)

sin([起始值:步进值:结束值])

 $(11-1)$  $127$ \*sin(0.2\*pi/(2^6):2\*pi)

 $(11-2)$  $511*sin(0:2*pi/(2^6):2*pi) + 512$ 

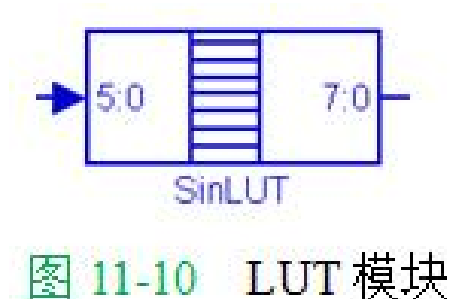

#### **11.2.1** 建立设计模型

**8**.放置正弦查找表(**SinLUT**)

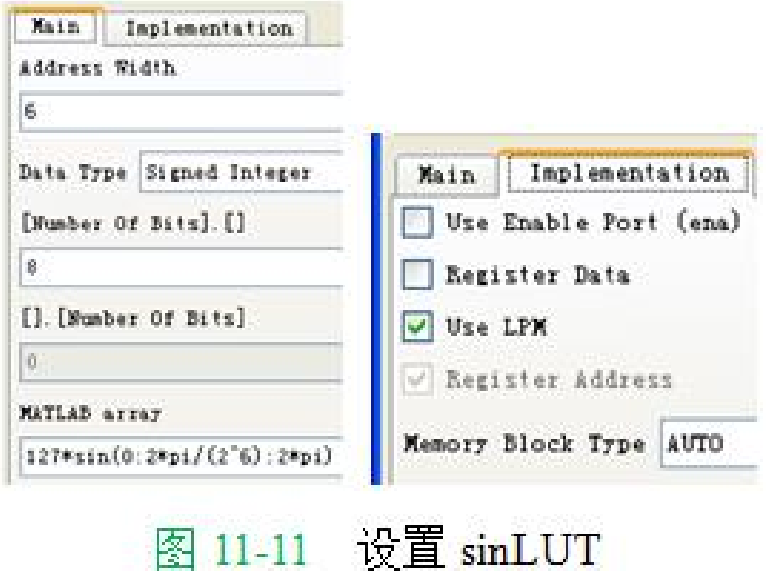

#### **11.2.1** 建立设计模型

**9**.放置**Delay**模块

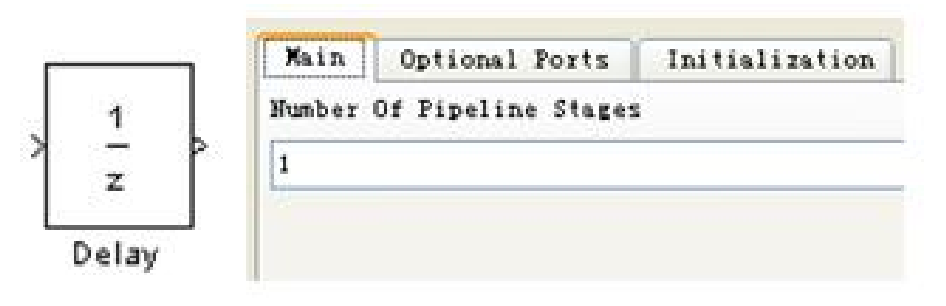

图 11-12 Delay 模块及其参数设置窗口

#### **11.2.1** 建立设计模型

#### **10**.放置端口**sinCtrl**

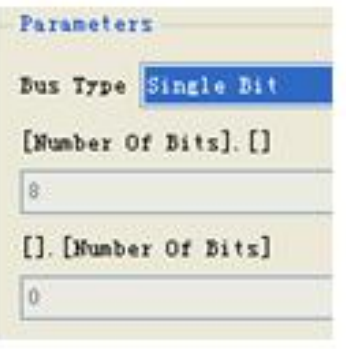

图 11-13 设置参数

#### **11.2.1** 建立设计模型

**11**.放置**Product**模块

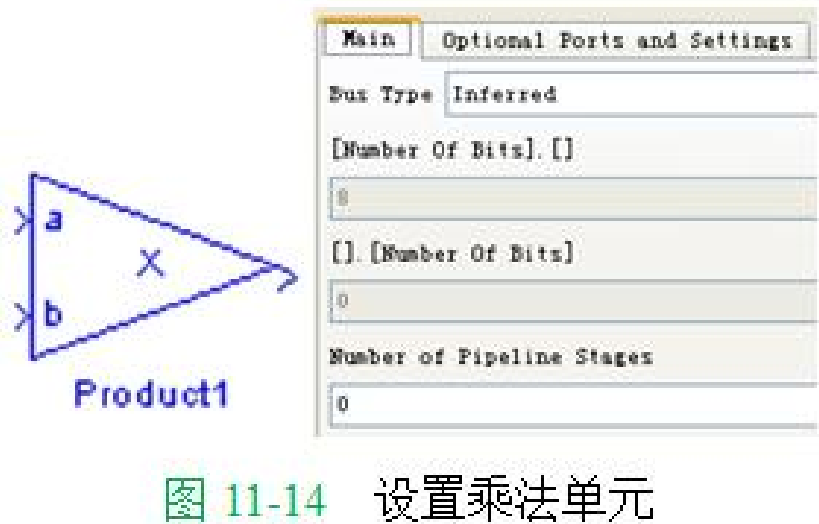

#### **11.2.1** 建立设计模型

**12**.放置输出端口**sinOt**

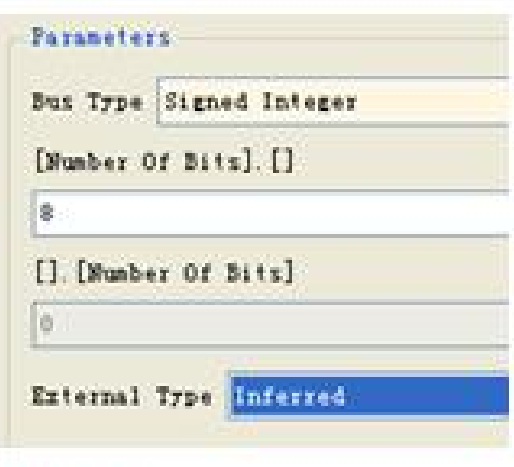

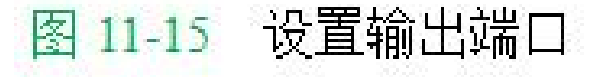

**13.** 设计文件存盘

### **11.2.2 Simulink**模型仿真

**1**.加入仿真步进模块

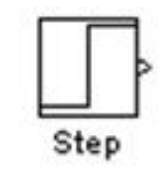

图 11-16 Step 模块

#### **2**.添加波形观察模块并设置参数

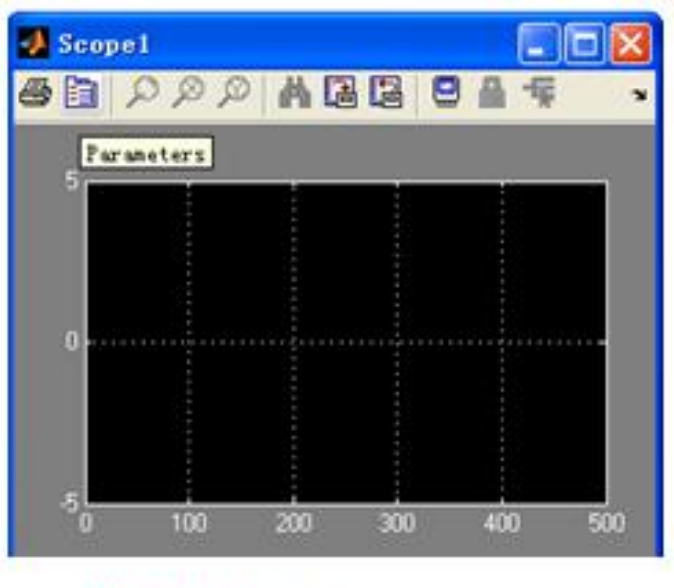

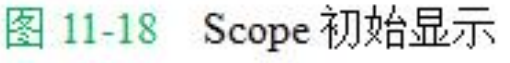

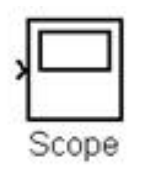

图 11-17 Scope 模型

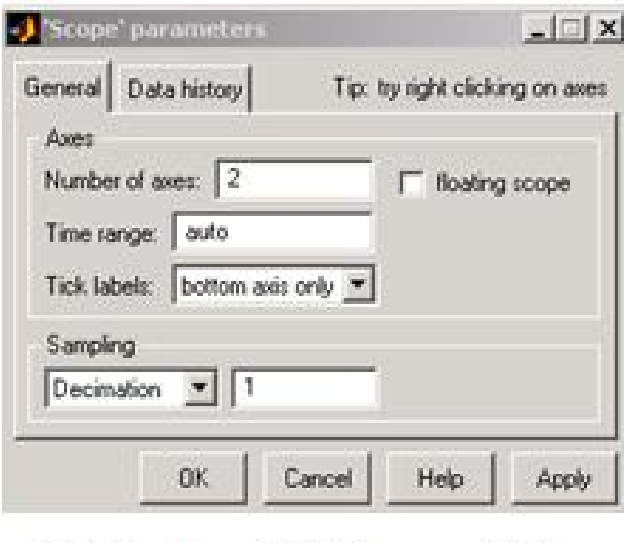

图 11-19 设置 Scope 参数

### **3**.设置仿真激励

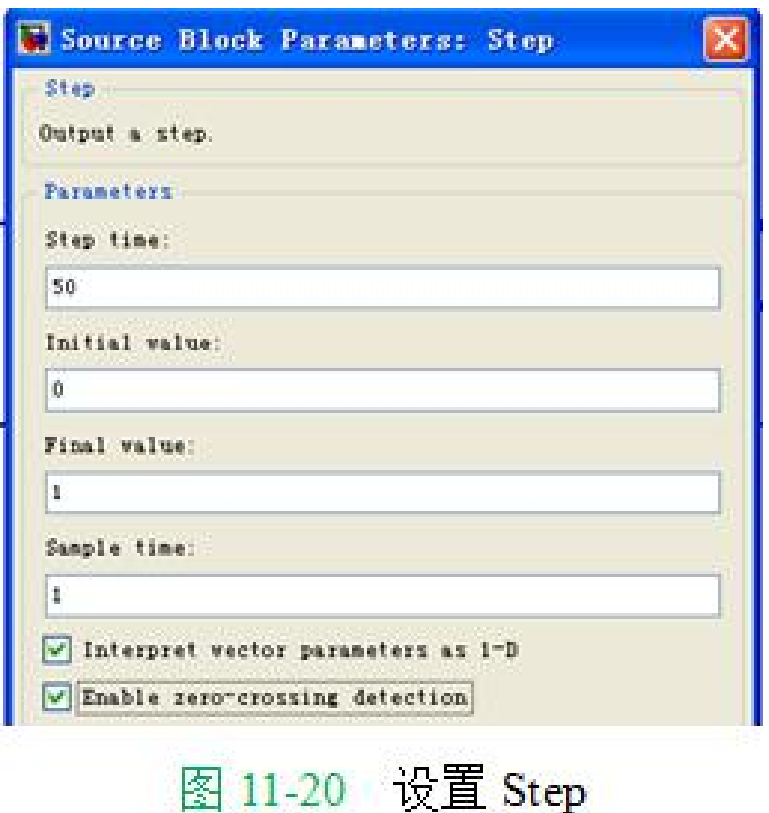

#### **3**.设置仿真激励

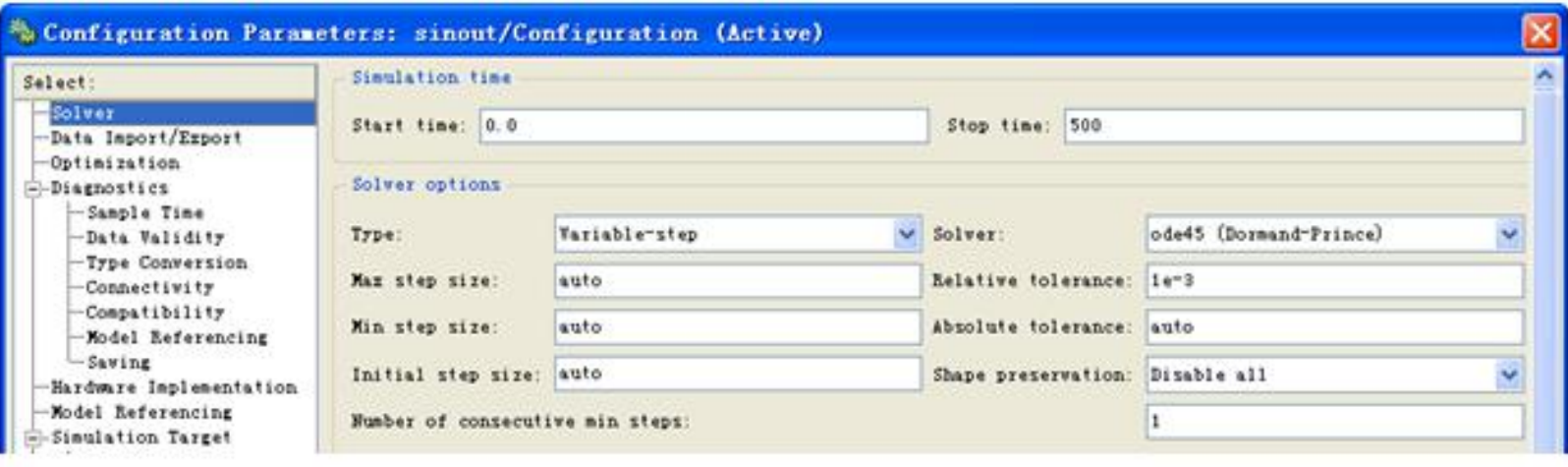

Simulink 仿真设置 图 11-21

### **4**.启动仿真

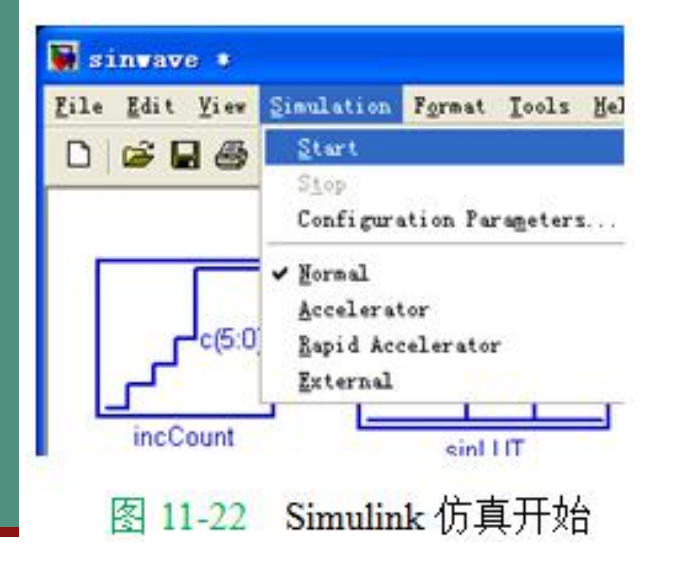

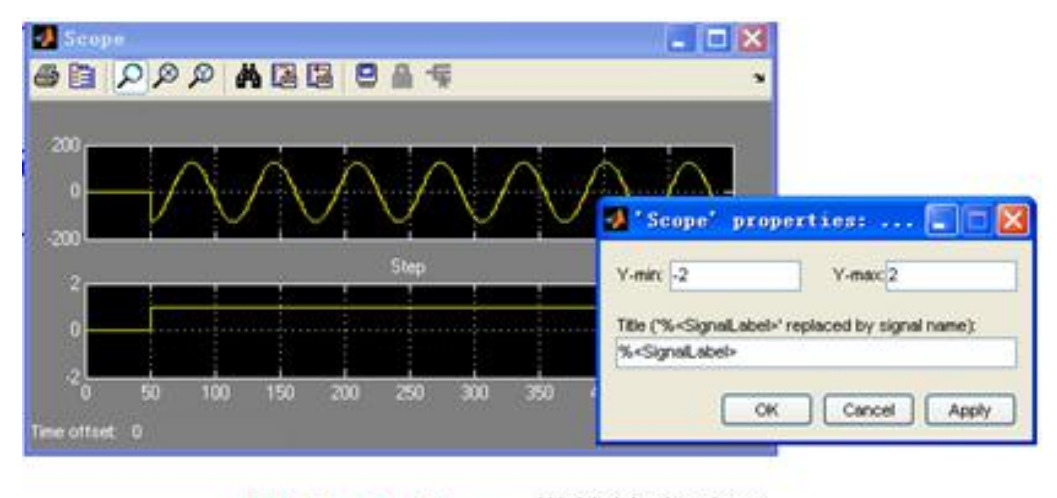

图 11-23 Scope 模块输出波形

#### 5. 设计成无符号数据输出

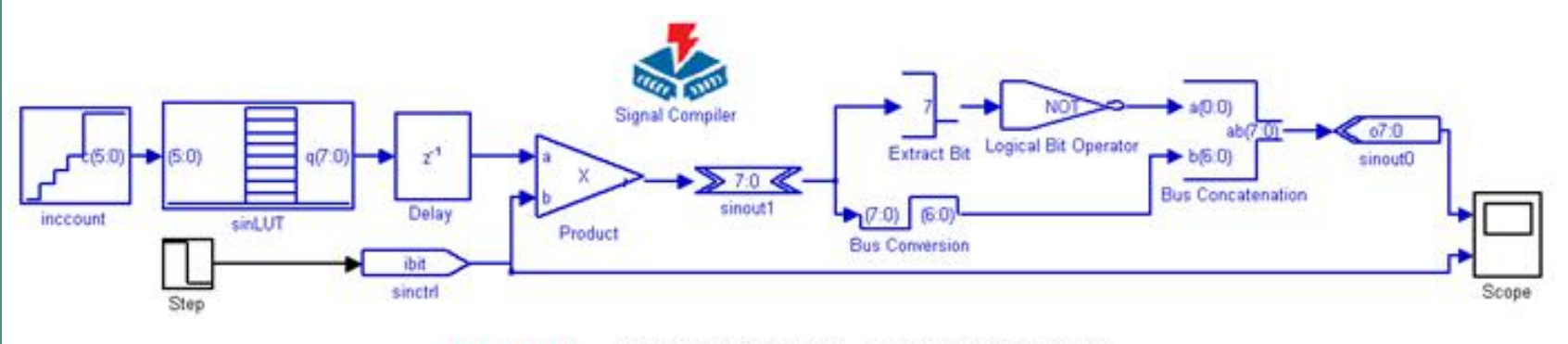

图 11-24 有符号输出改为无符号输出电路

### **6**.各模块功能说明

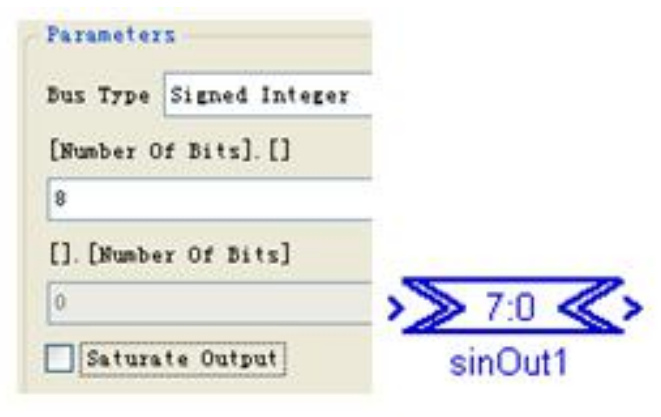

图 11-25 AltBus 模块 SinOut1 的设置

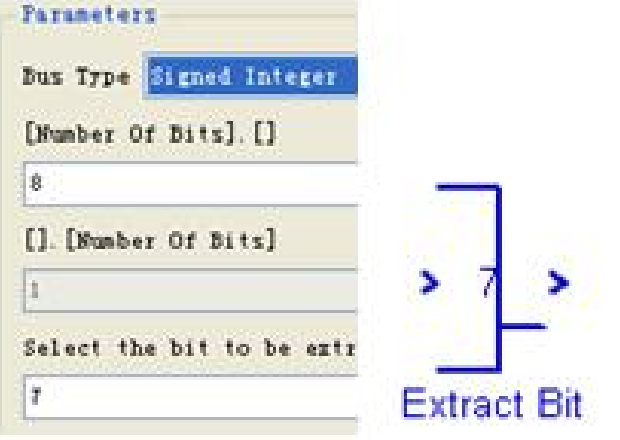

图 11-26 Extract Bit 模块设置

**6**.各模块功能说明

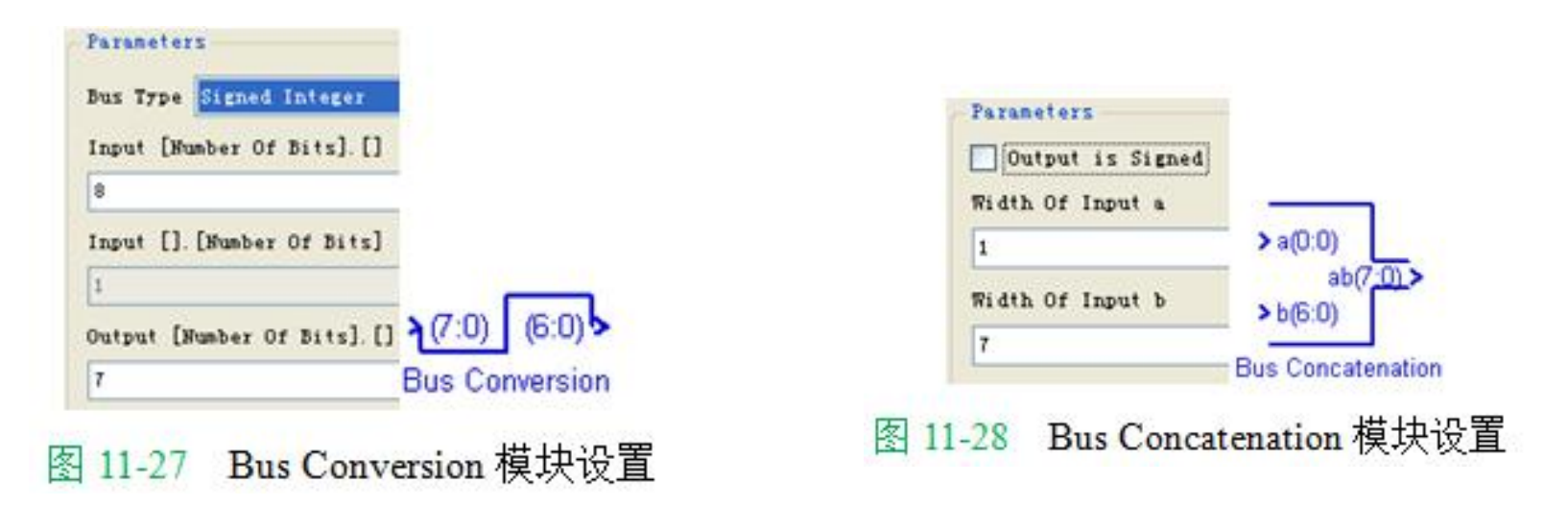

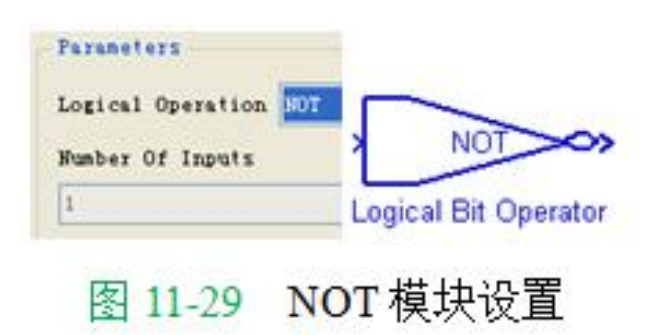

### **11.2.3 SignalCompiler**使用方法

**1**.分析当前的模型

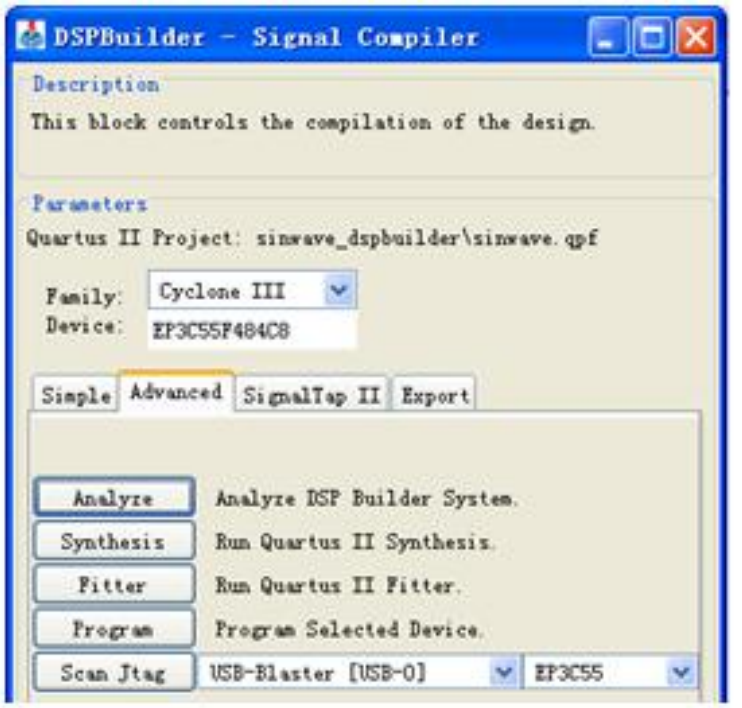

图 11-30 SignalCompiler 界面

### **11.2.3 SignalCompiler**使用方法

**2**.设置**SignalCompiler**

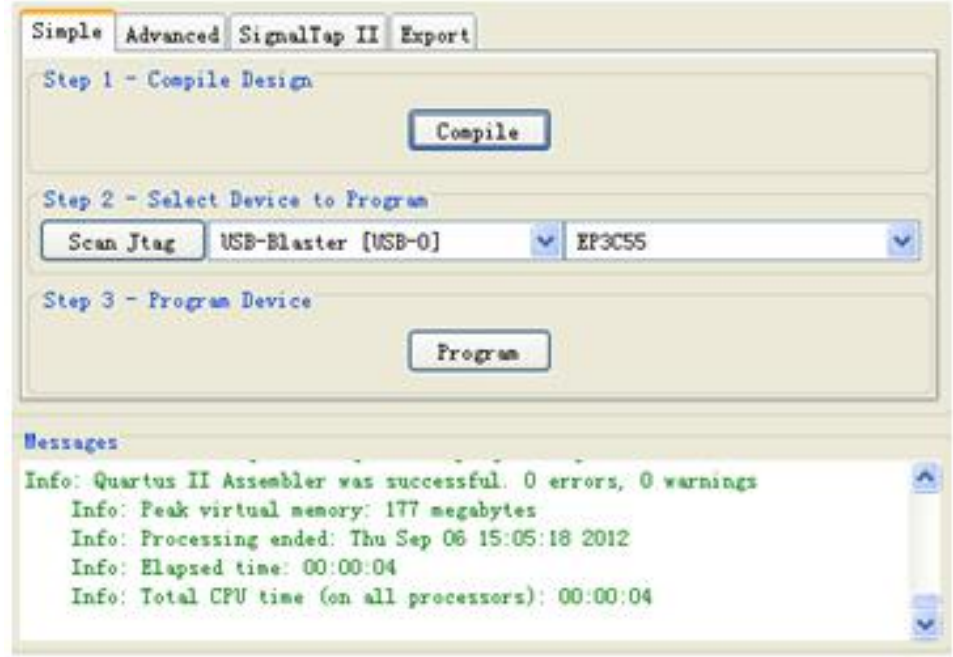

图 11-31 Sinout 工程处理信息

### **11.2.4** 使用**ModelSim**进行**RTL**级仿真

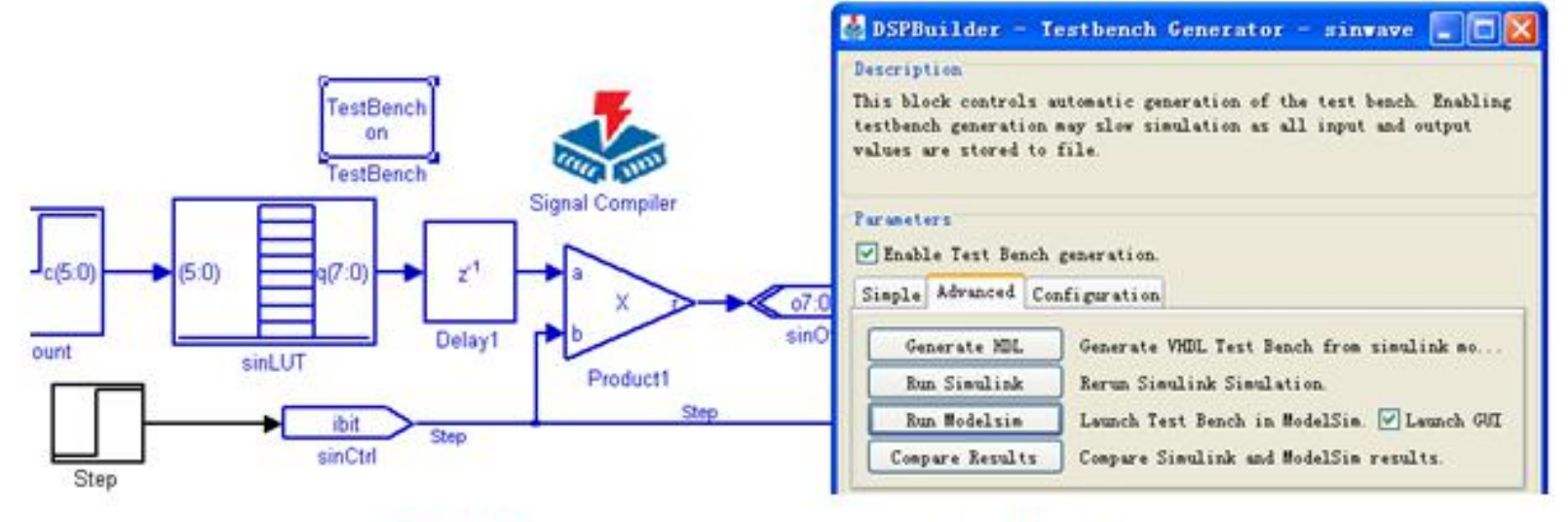

图 11-32 在 sinOut 模型中启动 TestBench 模块

### **11.2.4** 使用**ModelSim**进行**RTL**级仿真

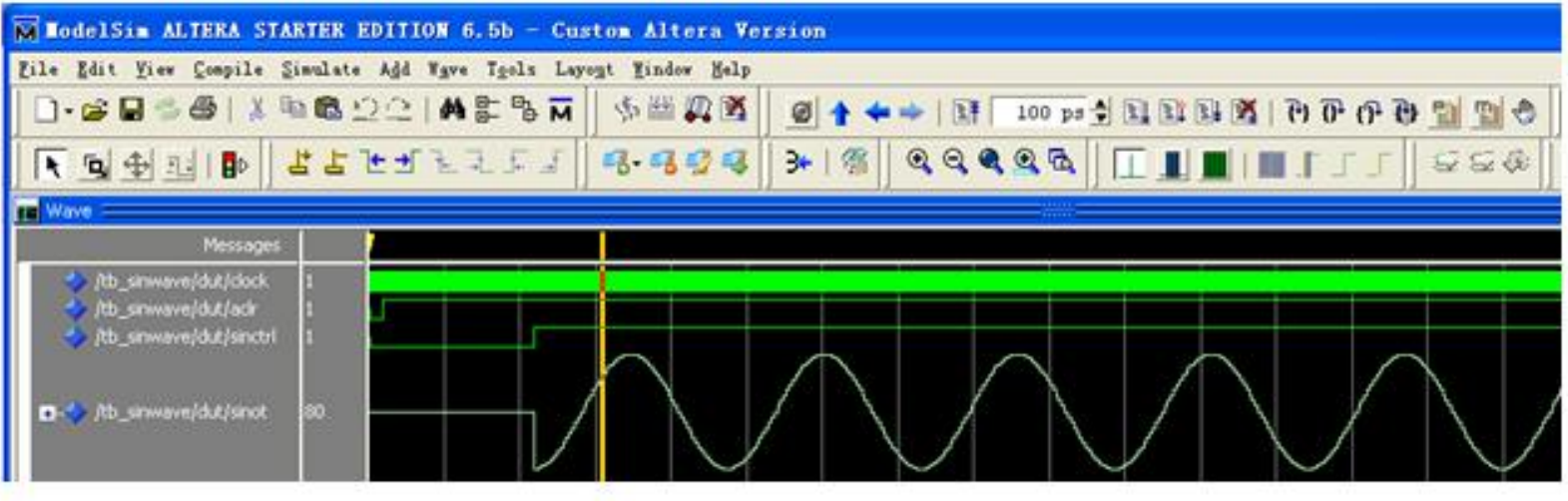

11-33 Modelsim 显示仿真结果波形 图

### **11.2.5** 使用**Quartus II**实现时序仿真

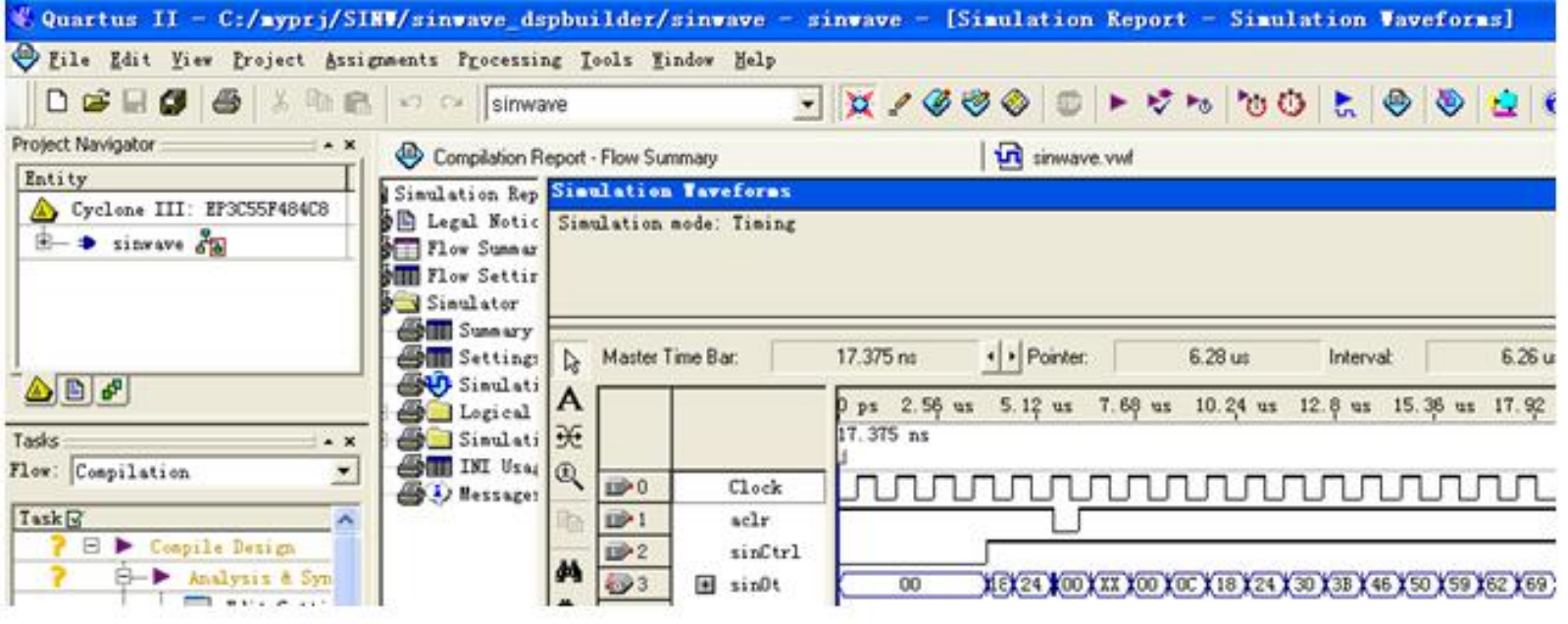

图 11-34 打开 Quartus II 工程进行编译和时序仿真

#### **11.2.6** 硬件测试与硬件实现

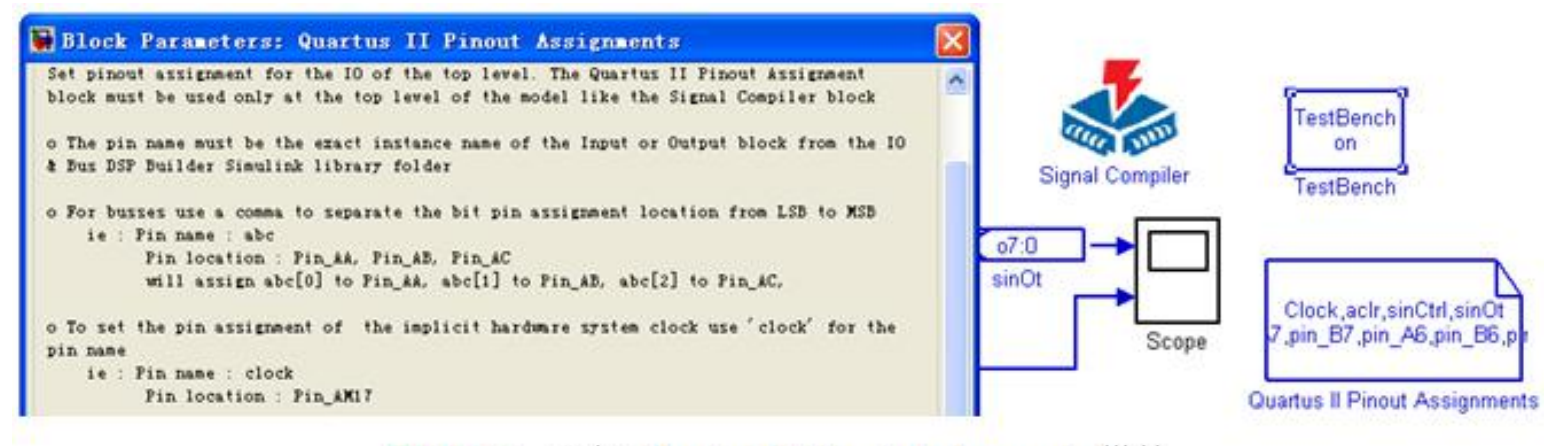

图 11-35 添加 Quartus II Pinout Assignments 模块

#### **11.2.6** 硬件测试与硬件实现

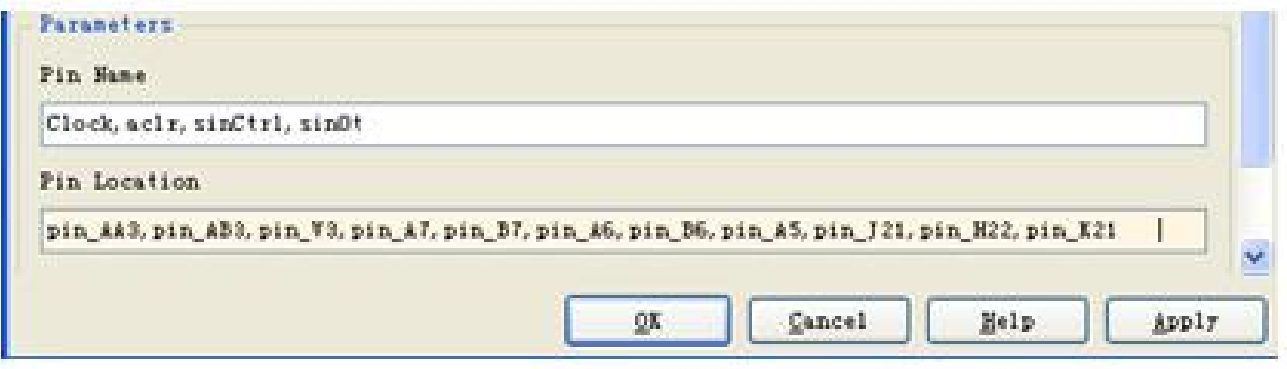

图 11-36 Quartus II Pinout Assignments 模块分配引脚

(**1**)首先建立一个新的模型,命名为**subint**模型,仍然依照图**11-2**连接起来, 并以文件名**subint**存盘。

(**2**)在选中的模块上单击鼠标右键,在弹出的快捷菜单中(图**11-37**)选择 **Create subsystem**命令,建立子系统。

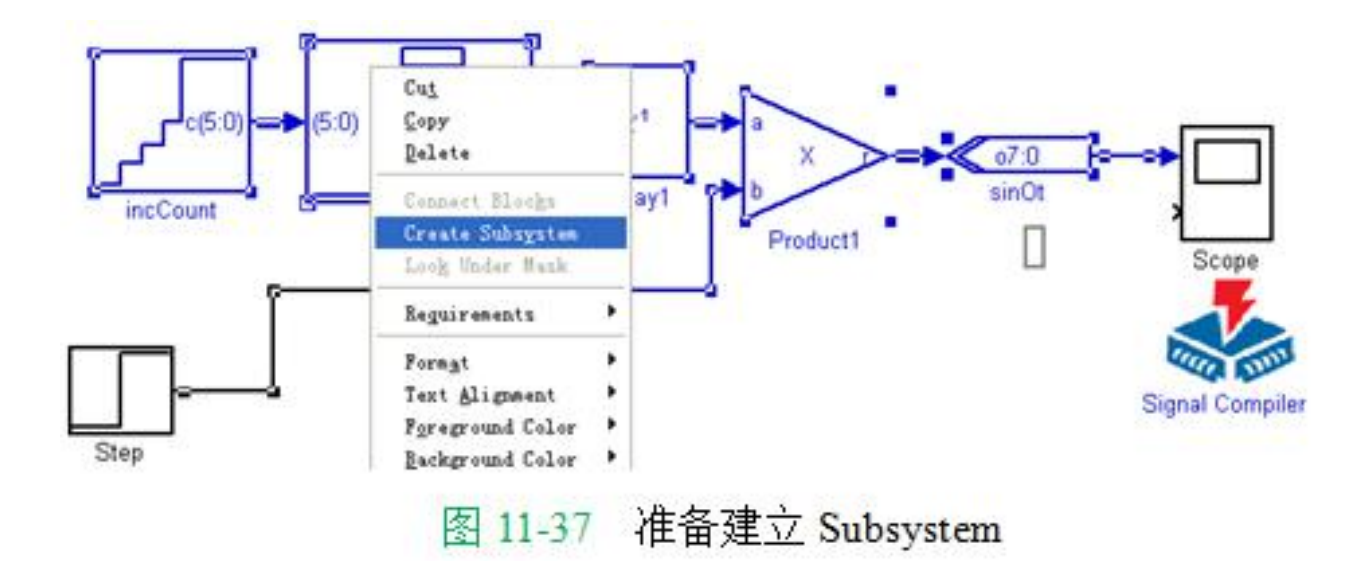

(**2**)在选中的模块上单击鼠标右键,在弹出的快捷菜单中(图**11-37**)选择 **Create subsystem**命令,建立子系统。

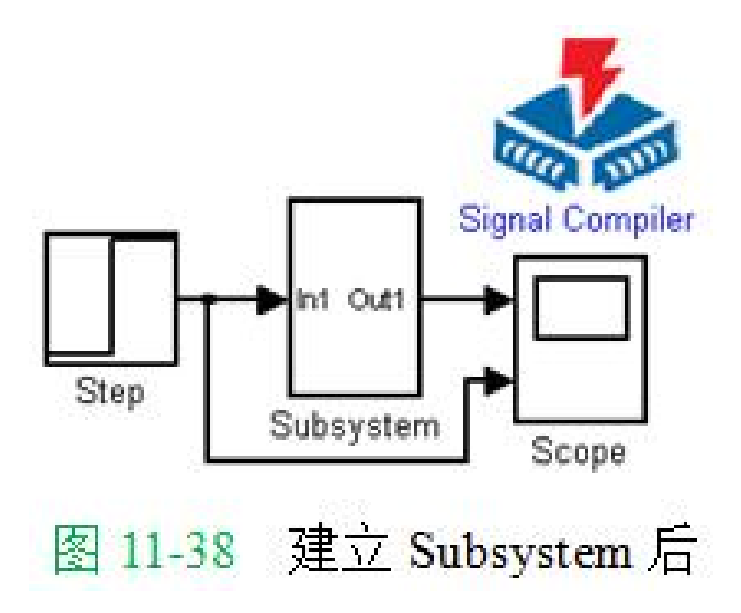

### (**3**)修改子模块名。

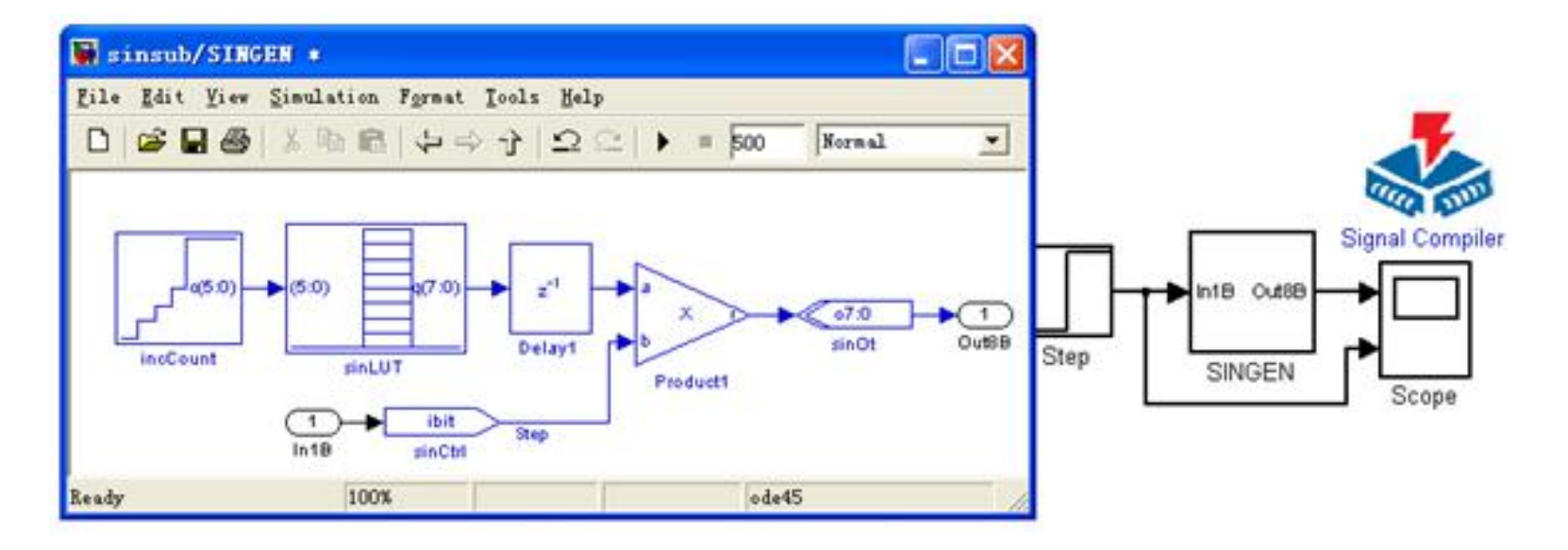

图 11-39 subint/Subsystem 子系统图

### (**4**)更换子系统内端口和修改端口名。

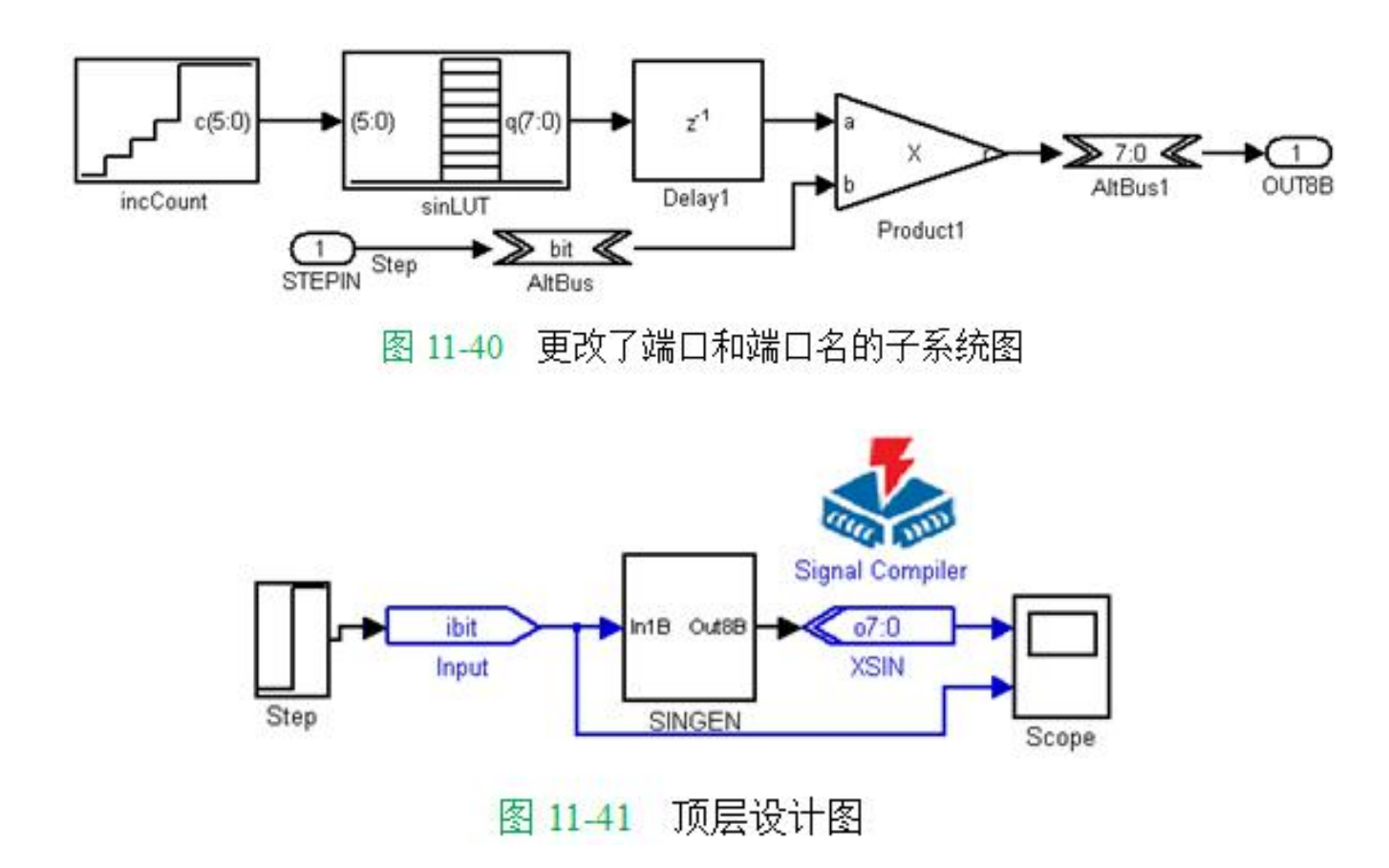

### (**5**)完成顶层设计。

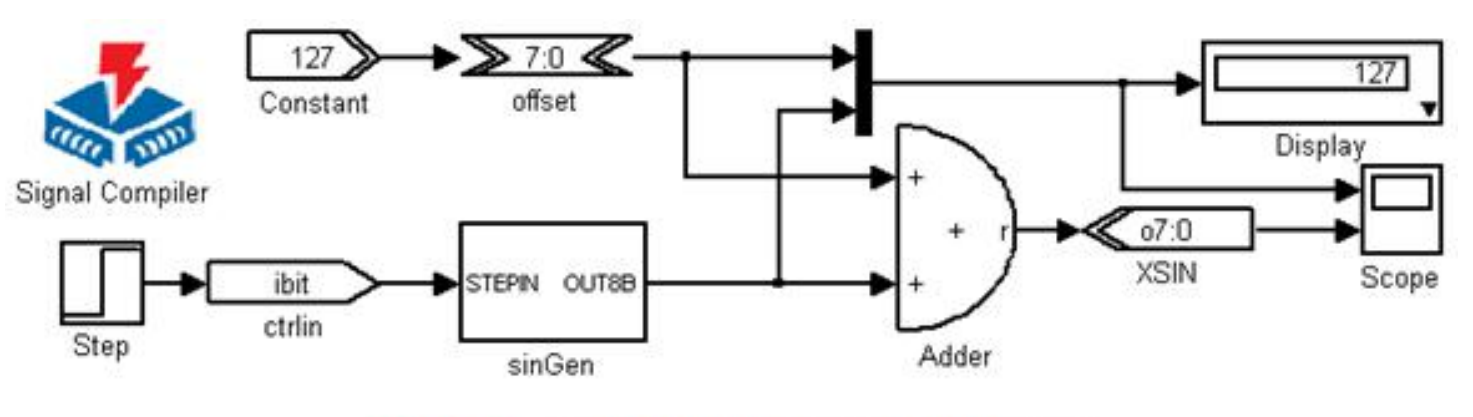

图 11-42 含 Subsystem 的新的 subint 模型

① Altbus模块 (Altbus模块) 库: Altera DSP Builder中IO& Bus库<br>参数Bus Type设为Signed Integer;参数number of bits设为8;其余为0 ② Adder模块 (Parallel Adder Subtractor模块) 库: Altera DSP Builder中Arithmetic库 参数Add(+)Sub(-)设为 +; 参数Number of Inputs设为2 Clock Phase Selection设1; 使用Enable Pipeline 3 xsin模块 (Output模块) 库: Altera DSP Builder中IO&Bus库 参数Bus Type设为Unsigned Integer 参数number of bits设为8; External Type选择Inferred 4 Input模块 (Input模块) 库: Altera DSP Builder中IO&Bus库;参数Bus Type设为Single Bit ⑤ Constant模块 (Constant模块) 库: Altera DSP Builder中IO&Bus库 参数Bus Type设为Signed Integer; 参数Constant Value设为127; 其余默认 ⑥ Mux模块 库: simulink中Signal Routing库 参数Number of Inputs设为2;参数Display Option选择 bar 1 Display模块; 库: simulink中sinks库

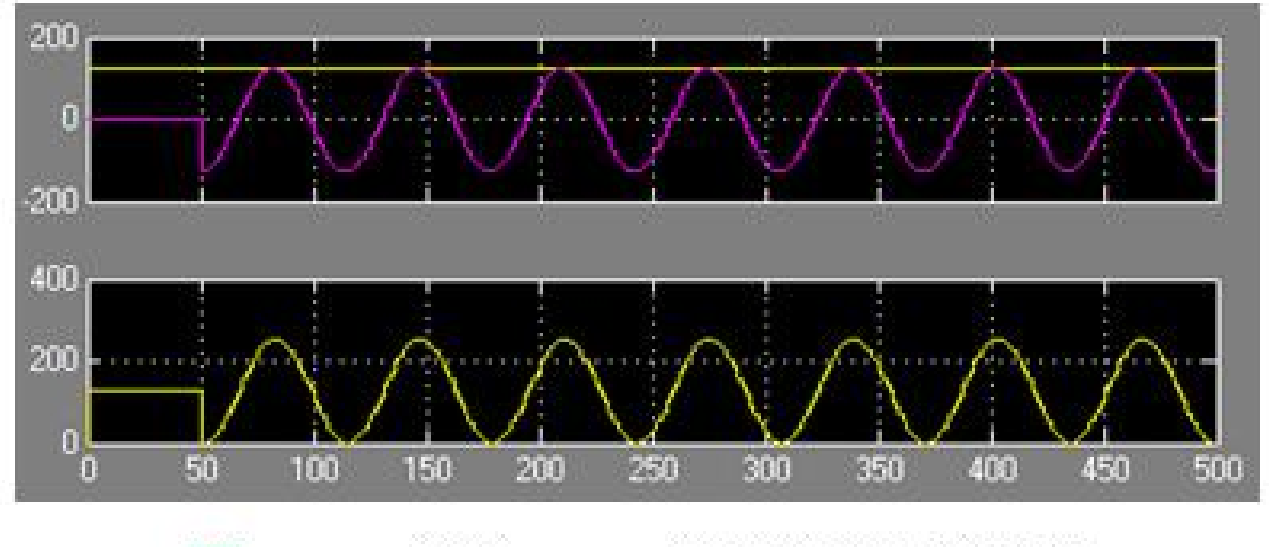

新的 subint 模型的仿真波形图  $11-43$ 图

### **11.4.1 DDS**模块设计

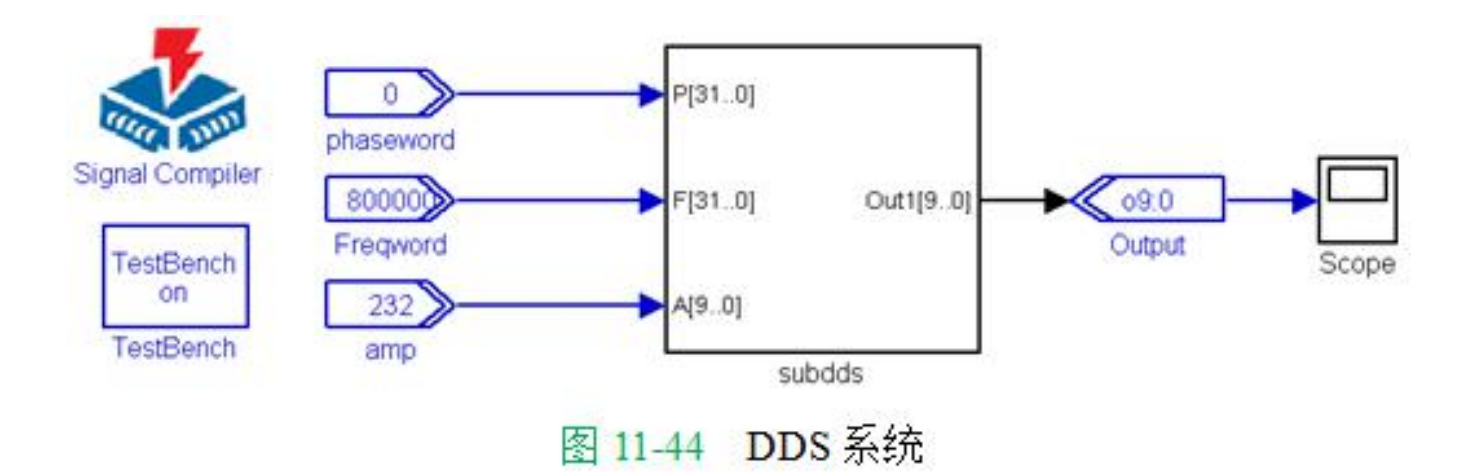

### **11.4.1 DDS**模块设计

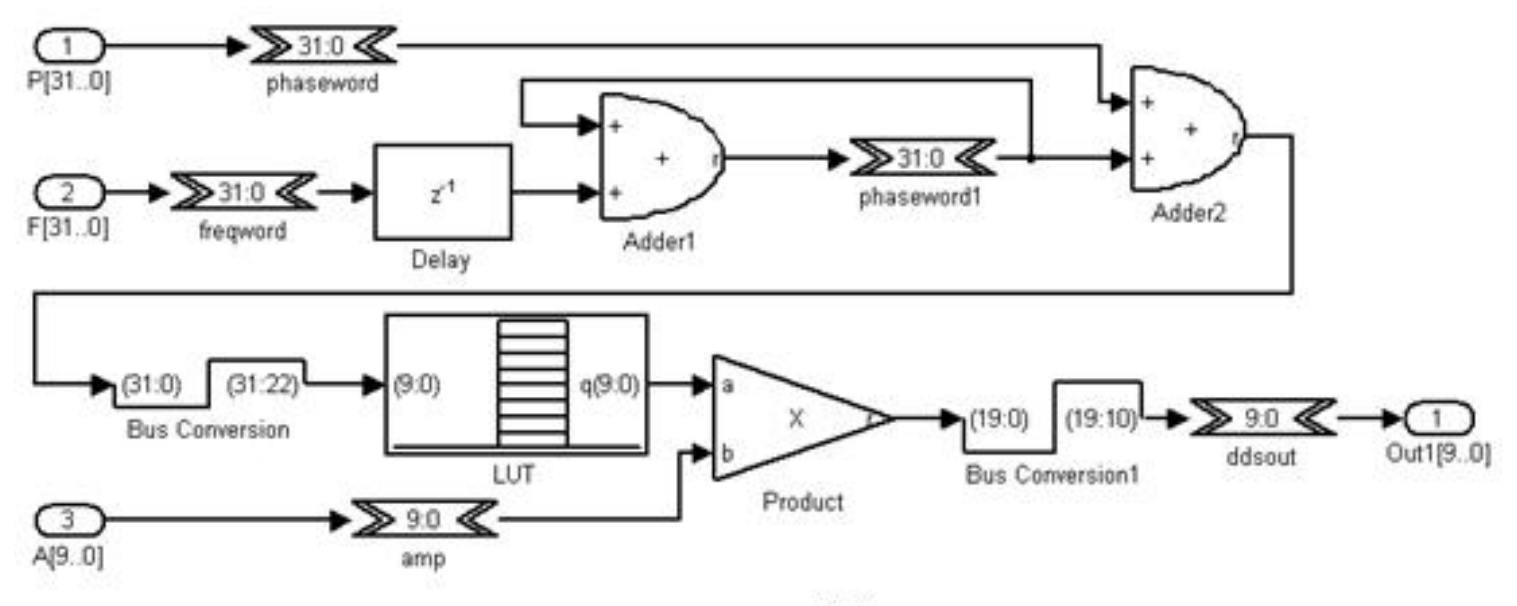

图 11-45 DDS 子系统 SubDDS

### **11.4.1 DDS**模块设计

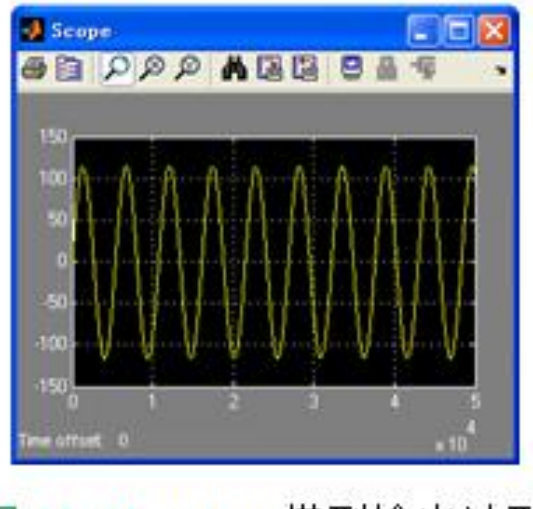

图 11-46 DDS 模型输出波形

### **11.4.1 DDS**模块设计

① freqword模块 (Altbus模块) 库: Altera DSP Builder中IO&Bus库 参数Bus Type设为Signed Integer ; 参数number of bits设为32

② Phaseword模块: 与freqword模块相同

3 Amp模块 (Altbus模块): 与freqword模块相同, 但参数number of bits设为10

④ ddsout模块 (Altbus模块) :与Amp模块相同

#### **11.4.1 DDS**模块设计

- ① Adder1模块 (Parallel Adder Subtractor模块) 库: Altera DSP Builder中Arithmetic库 参数Number of Inputs设为2; Add(+)Sub(-)设为 ++ 选择Enable Pipeline ; 参数Clock Phase Selection设为1
- 2 Delay模块 (Delay模块) 库: Altera DSP Builder中Storage库 参数Depth设为1 ; 参数Clock Phase Selection设为1
- ③ Phaseword1模块: 设置与freqword模块相同

### **11.4.1 DDS**模块设计

① Adder2模块(Parallel Adder Subtractor模块): 与Adder1模块相同

② BusConversion模块 (BusConversion模块)

库: Altera DSP Builder中IO&Bus库

参数Input Bus Type设为Signed Integer ; 参数Input [number of bits].[]设为32 参数Output [number of bits[. []设为10; 参数Input Bit Connected ... 设为22

### **11.4.1 DDS**模块设计

1 Product模块 (Product模块)

库: Altera DSP Builder中Arithemtic库

参数Number of Pipeline Stages设为2;参数Clock Phase Selection设为1,选择

Use LPM

② BusConversion1模块 (BusConversion模块) 库: Altera DSP Builder中IO&Bus库 参数Input Bus Type设为Signed Integer;参数Input [number of bits].[]设为20 参数Output[number of bits[.[]设为10 ; 参数Input Bit Connected ...设为10

3 LUT模块 (LUT模块)

库: Altera DSP Builder Blockset中Storage库; 参数Data Type设为Signed Integer ; 参数Address Width设为10 参数[number of bits].[]设为10 参数MATLAB Array设为511\*sin([0:2\*pi/(2^10):2\*pi]);使用Use LPM

### **11.4.2 FSK**调制器设计

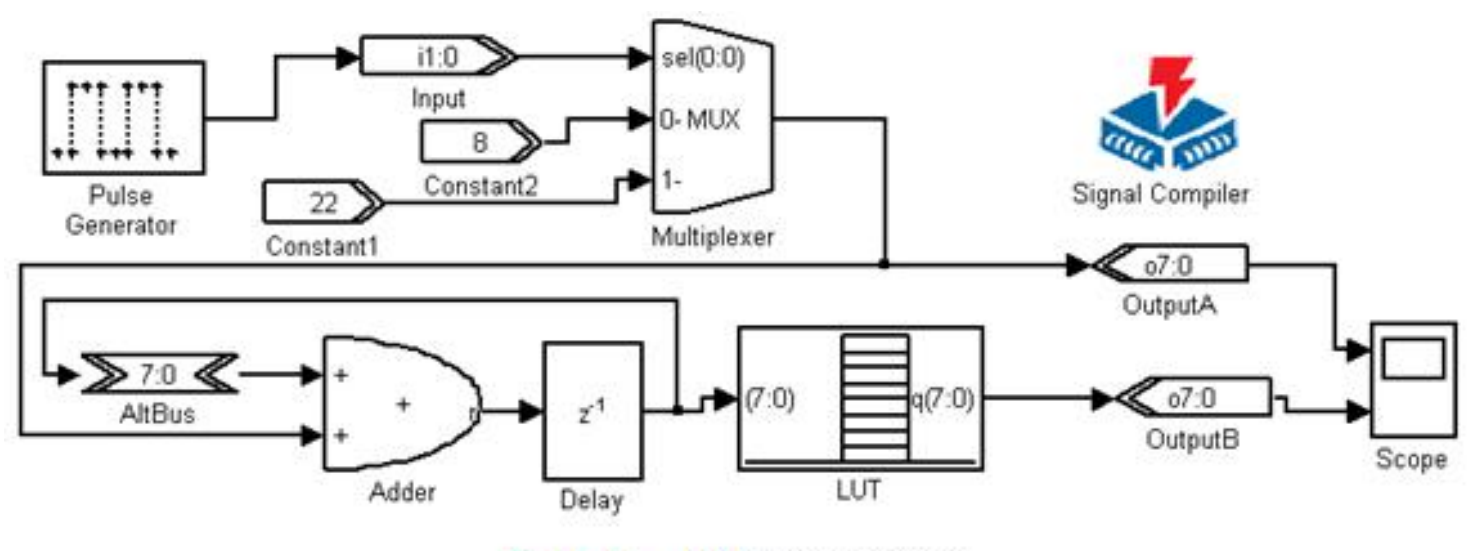

FSK 调制器模型 图 11-47

#### **11.4.2 FSK**调制器设计

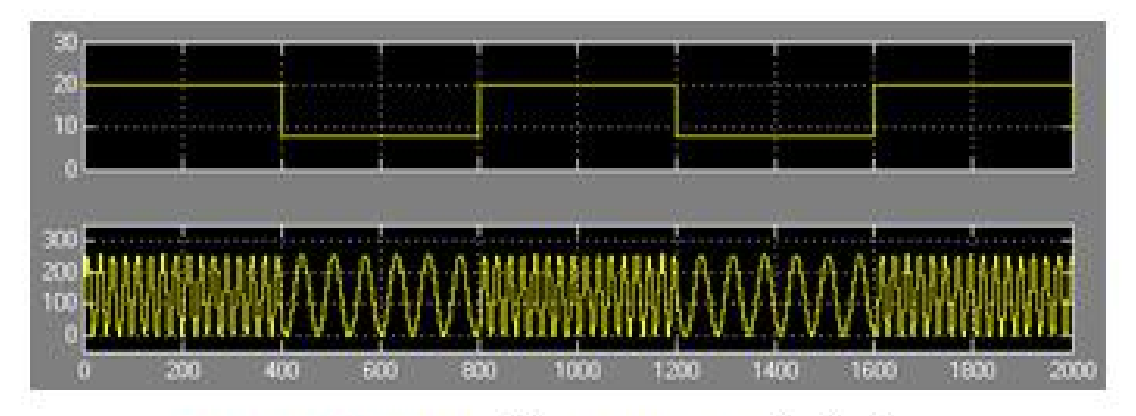

图 11-48 FSK 的 Simulink 仿真结果

#### **11.4.3** 正交信号发生器设计

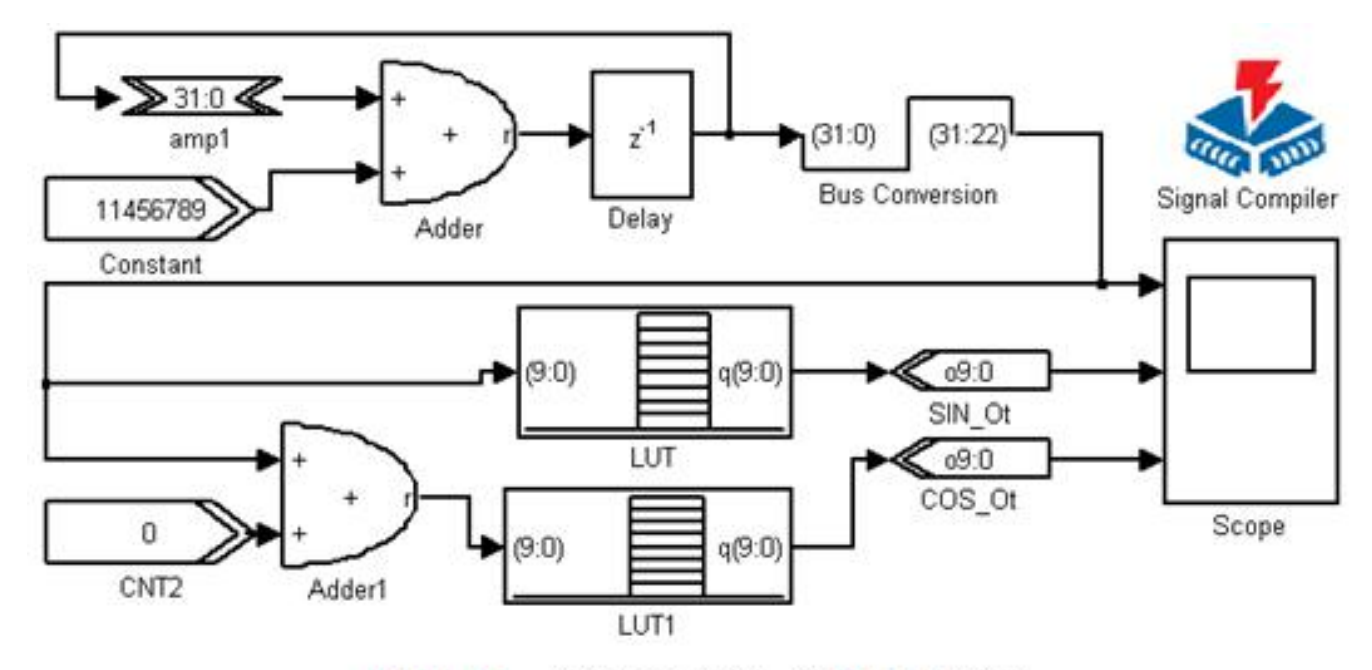

正交信号发生器 MDL 模型 图 11-49

#### **11.4.3** 正交信号发生器设计

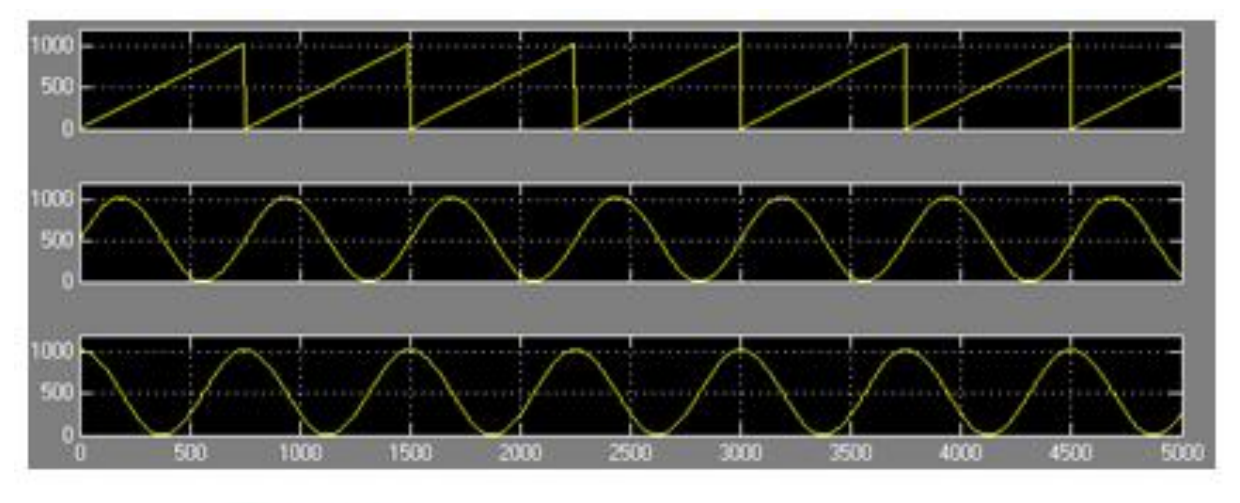

图 11-50 正交信号发生器输出信号波形

### **11.4.4** 数控移相信号发生器设计

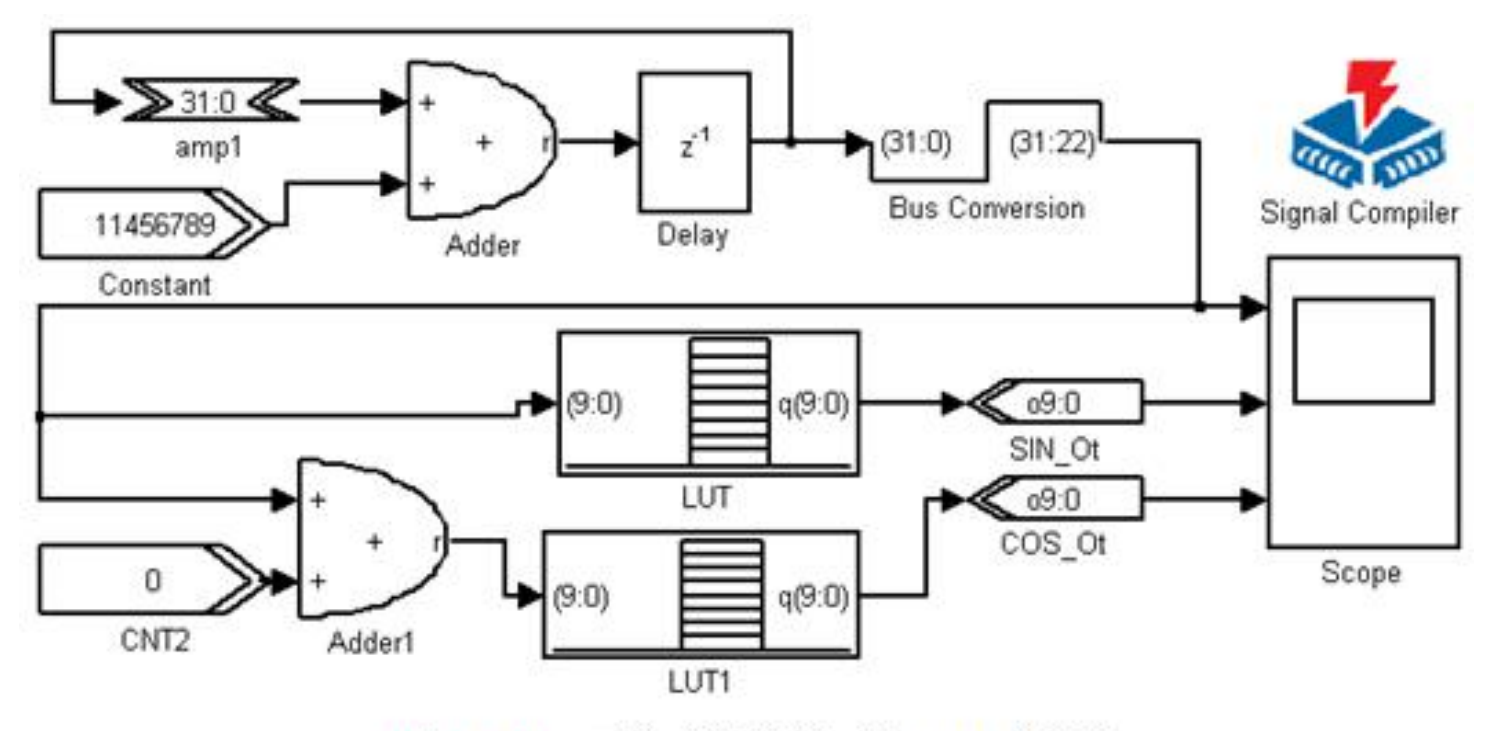

图 11-49 正交信号发生器 MDL 模型

### **11.4.5** 幅度调制信号发生器设计

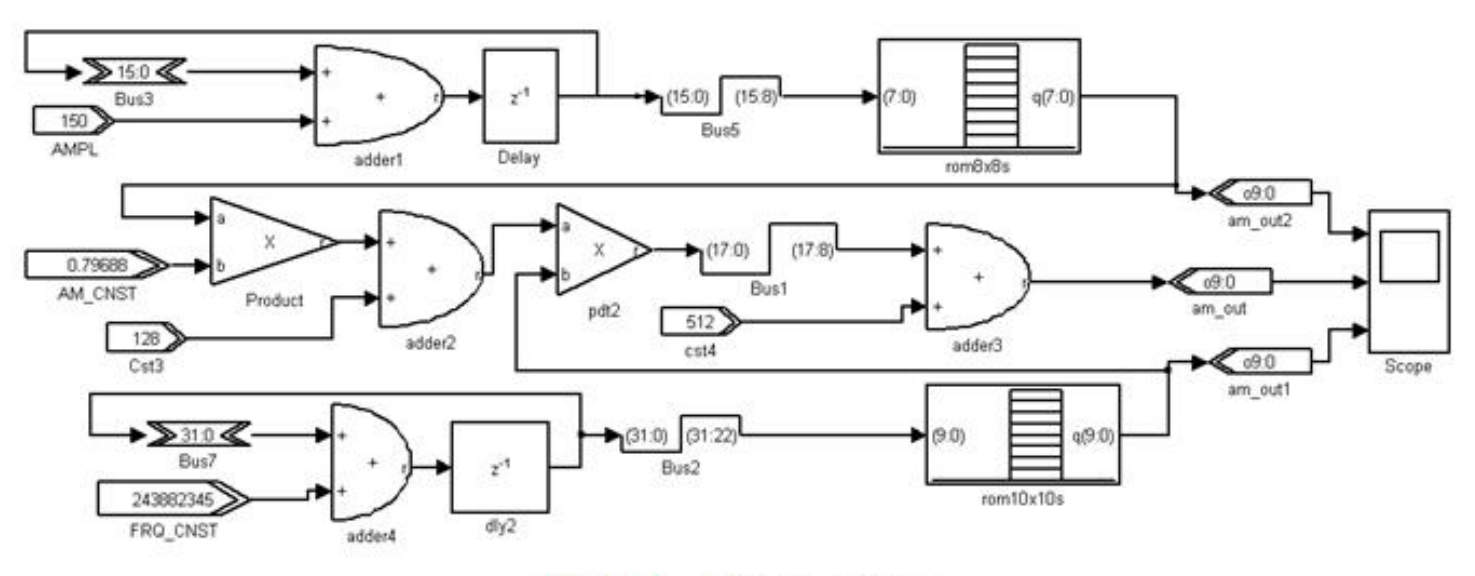

图 11-51 AM 发生器模型

$$
F = F_{\text{dr}} \cdot (1 + F_{\text{am}} \cdot m) \tag{11-3}
$$

### **11.4.5** 幅度调制信号发生器设计

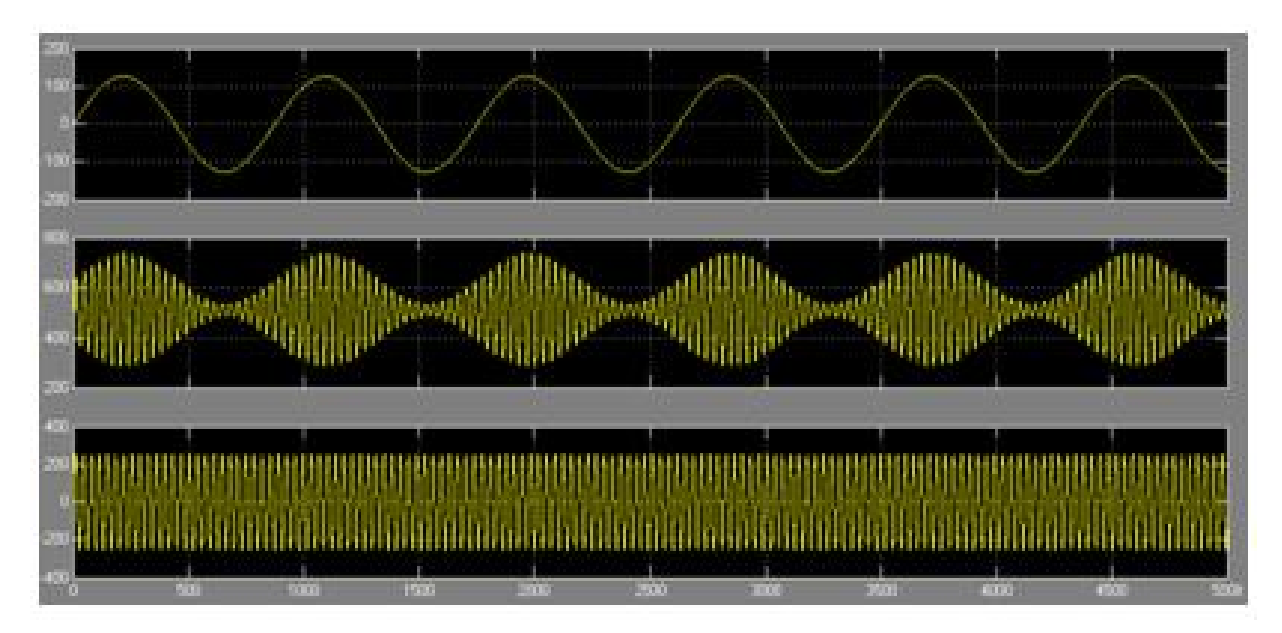

图 11-52 AM模型仿真波形

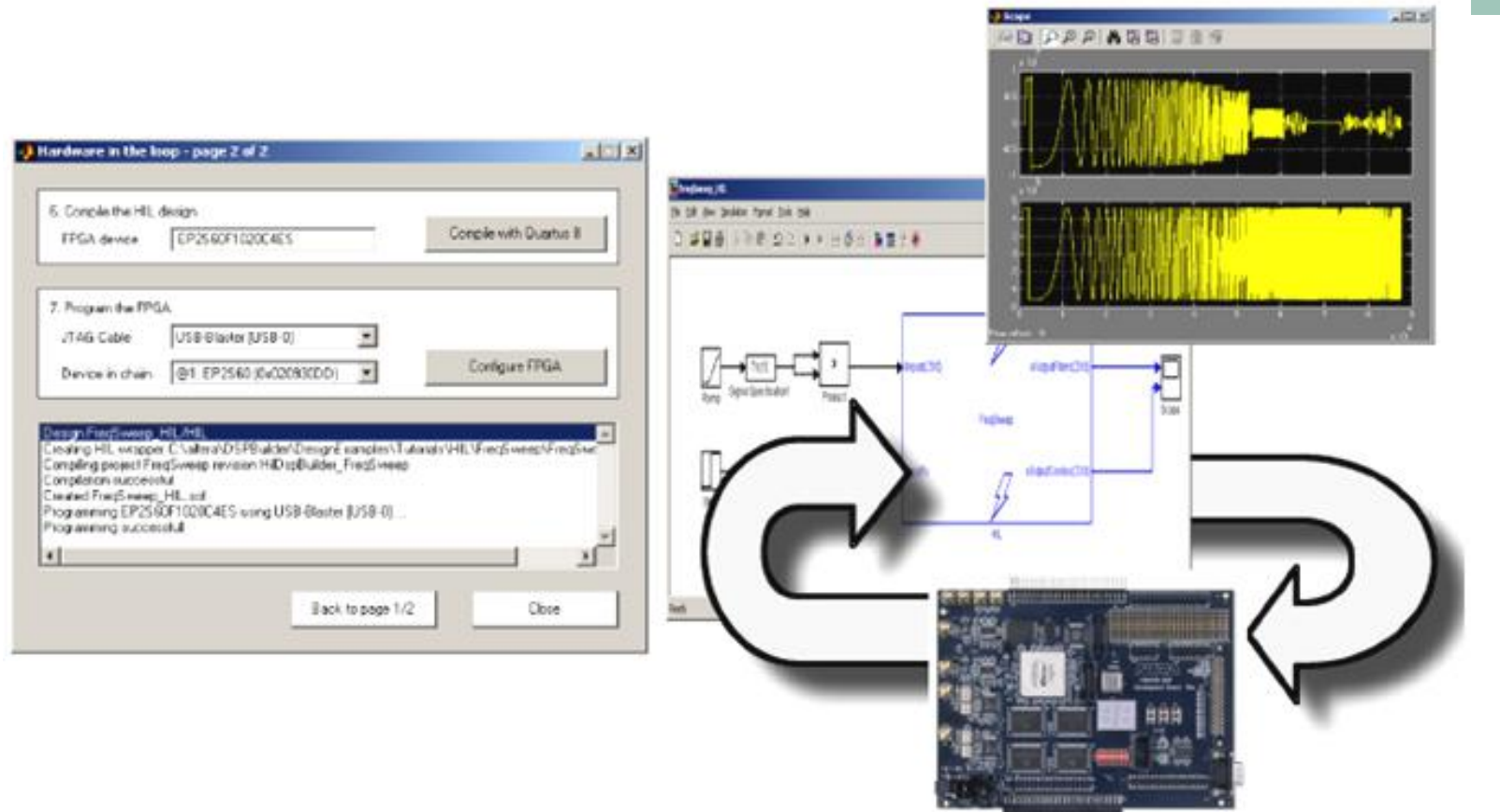

图 11-53 插入 HIL 的 Simulink 模型硬件仿真说明图

### **1**.首先完成一个**Simulink**模型设计

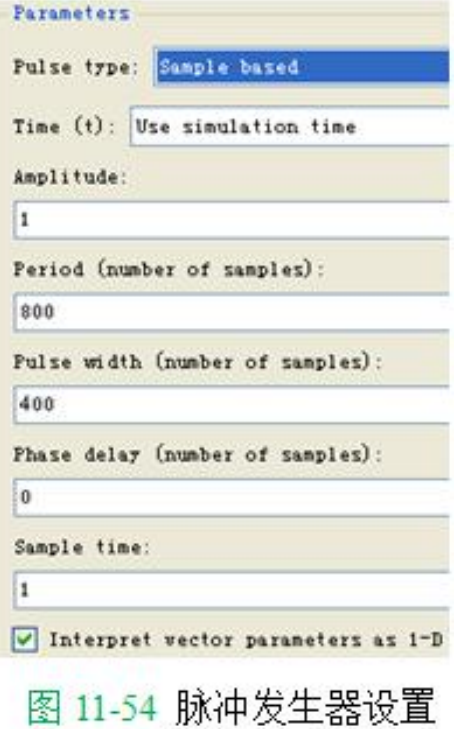

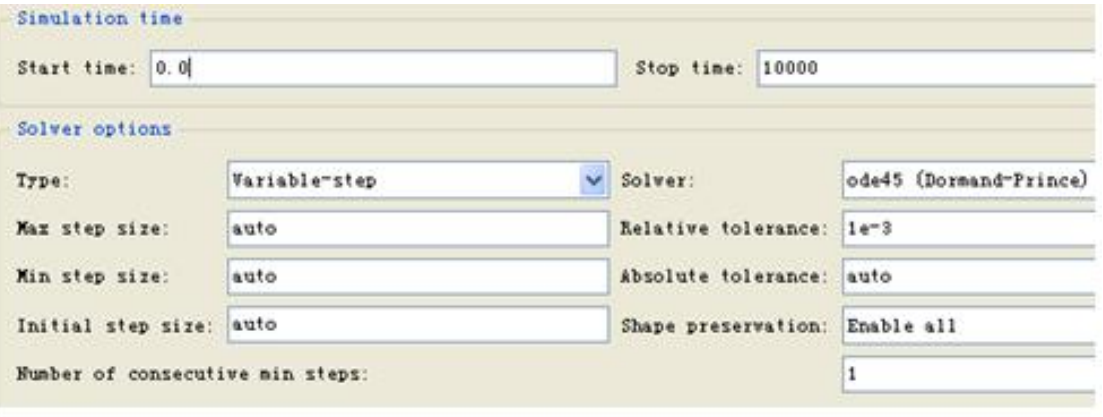

图 11-55 Simulink 仿真参数设置

**1**.首先完成一个**Simulink**模型设计

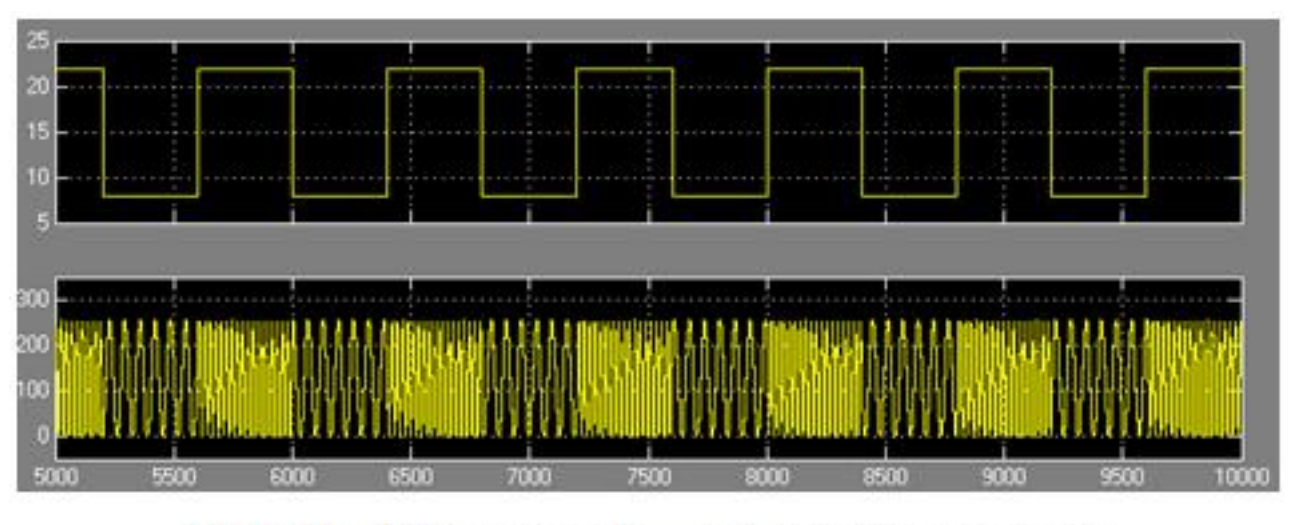

图 11-56 FSK 发生器 Simulink (软件) 仿真波形

### **2**.通过**DSP Builder**转化成**Quartus II**的工程

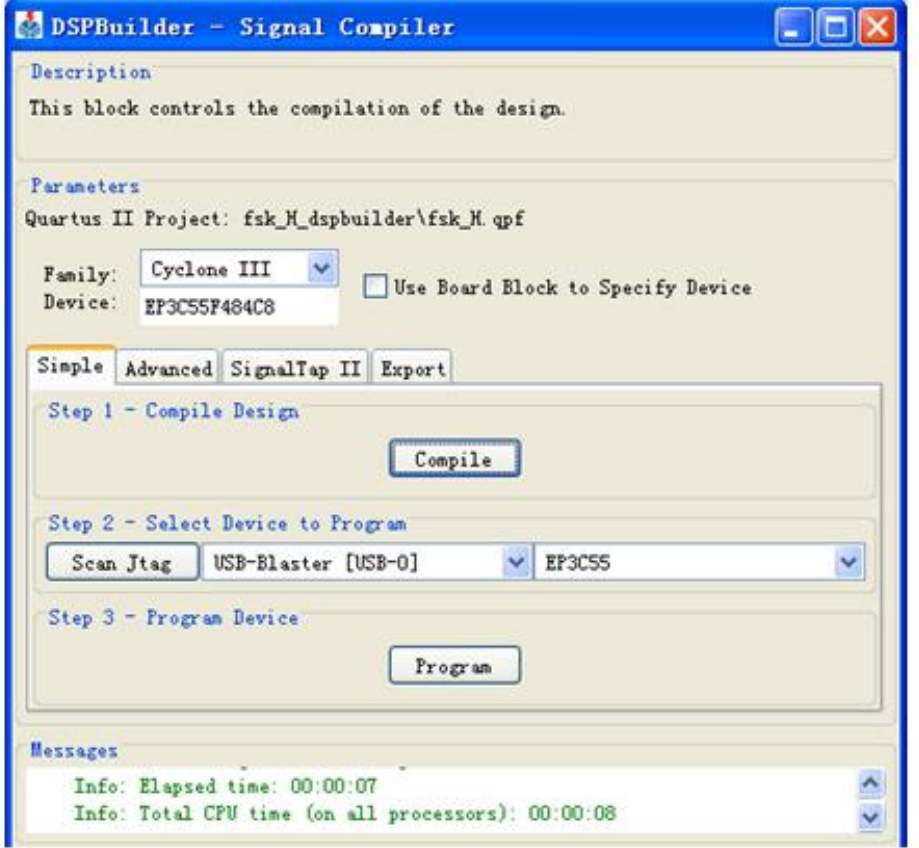

图 11-57 SignalCompiler 对 FSK 信号发生器进行转换、综合和适配

### **3**.用**HIL**模块取代设计模型的所有电路

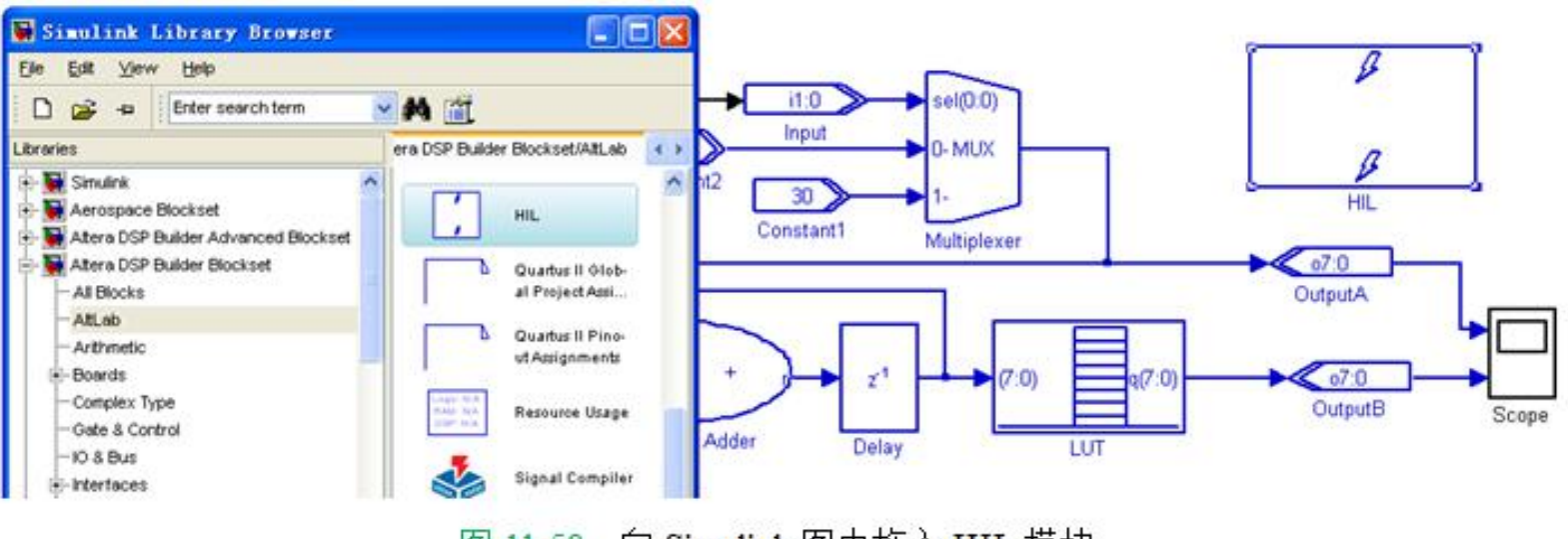

向 Simulink 图中拖入 HIL 模块 图 11-58

### **4**.**HIL**模块参数设置

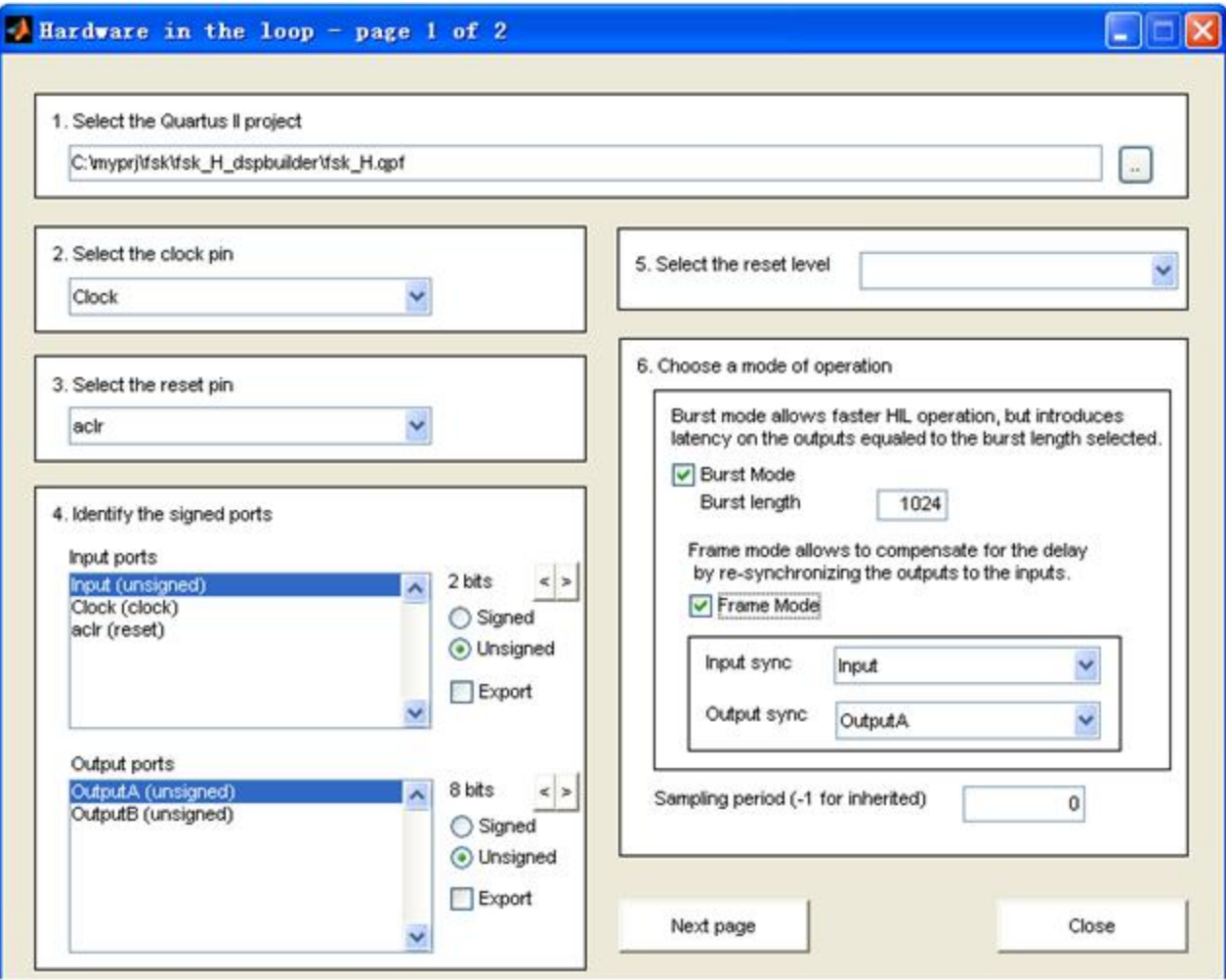

图 11-59 HIL 模块工程加载与参数设置窗口

#### **4**.**HIL**模块参数设置

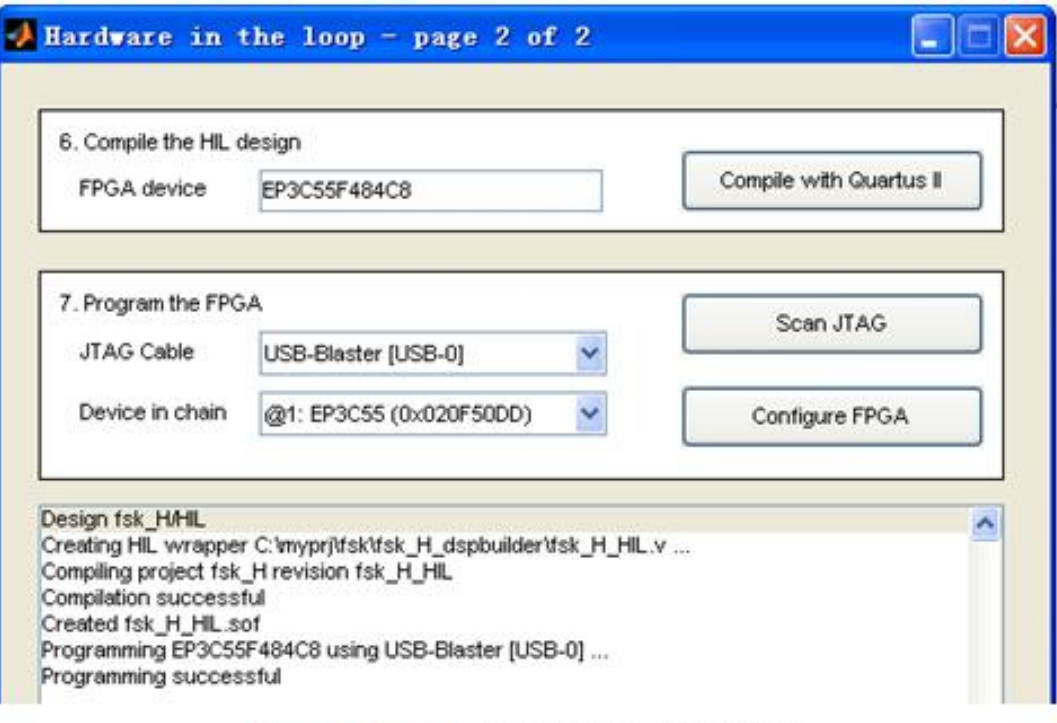

图 11-60 HIL 模块编译与编程窗口

### **5**.进行**HIL**硬件仿真

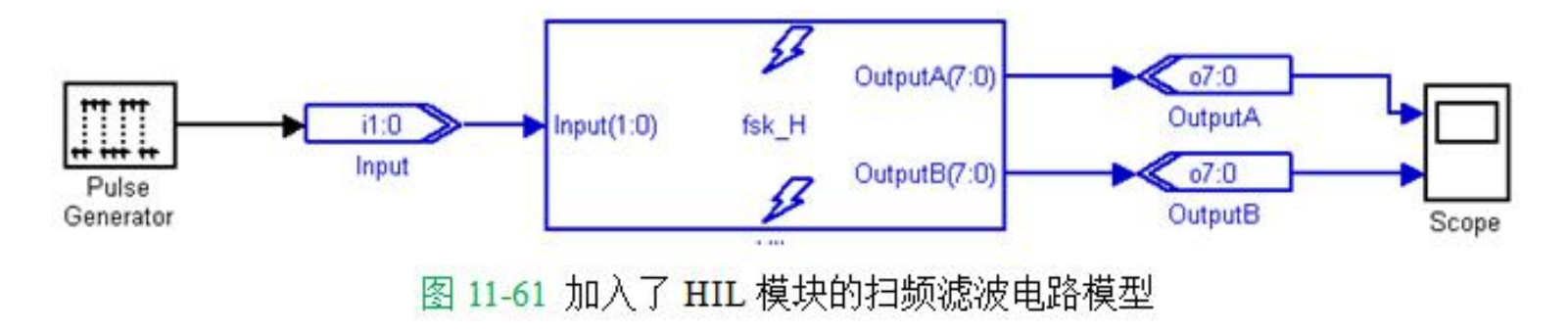

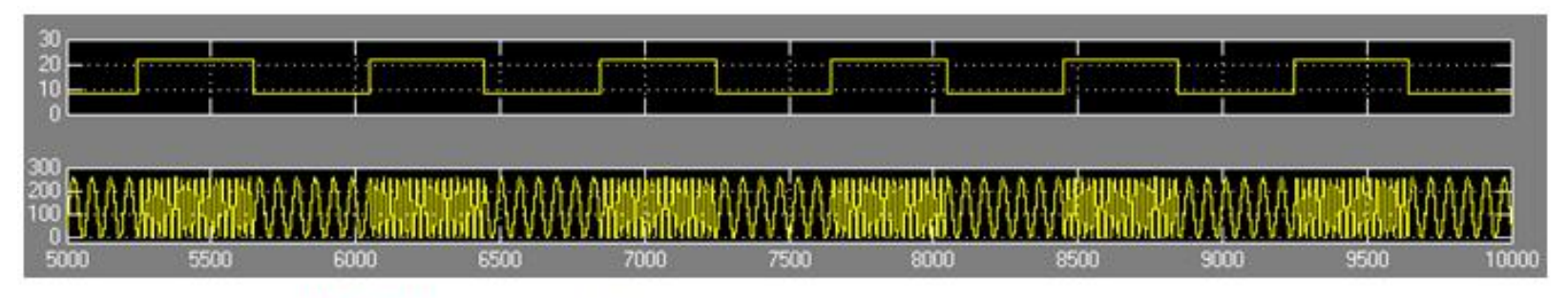

图 11-62 加入了 HIL 模块的扫频滤波电路模型的硬件仿真波形

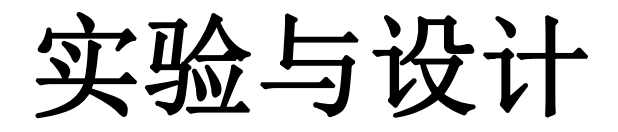

实验**11-1** 利用**MATLAB/DSP Builder**设计基本电路模块

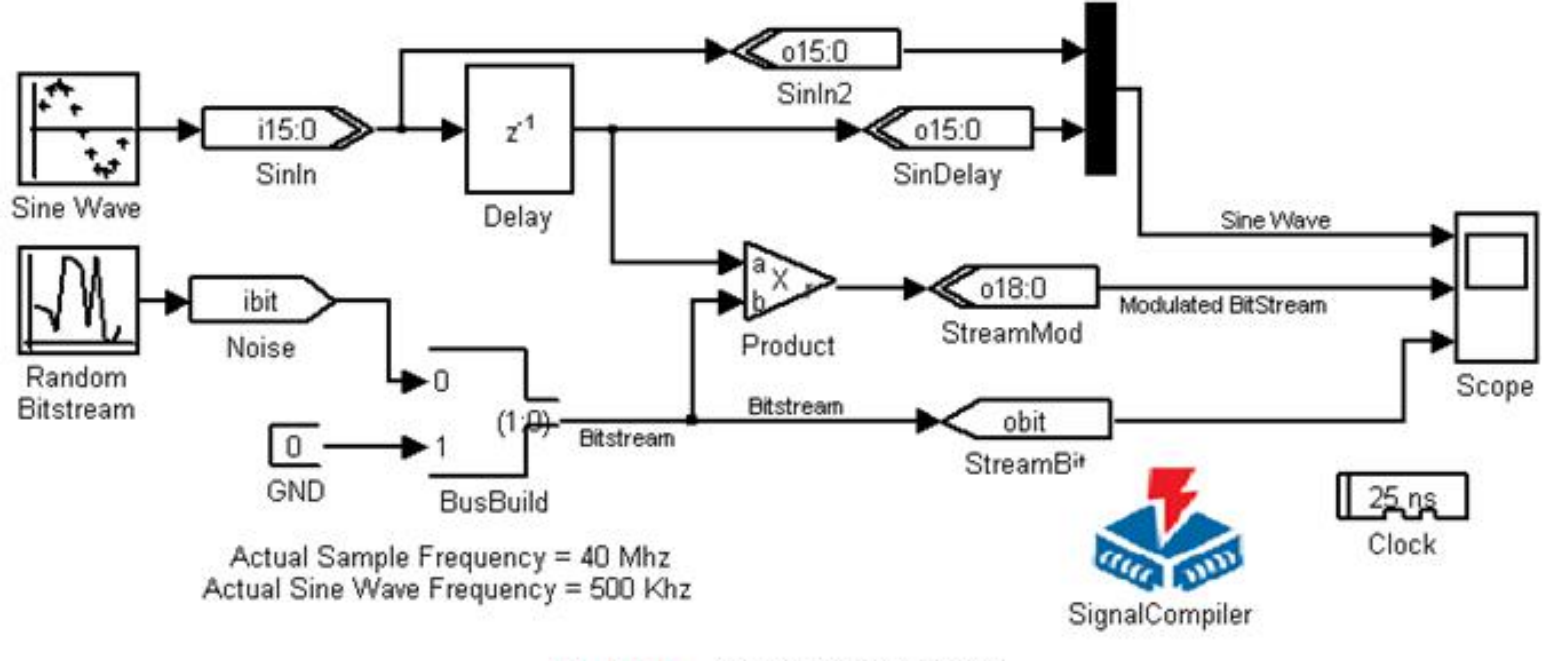

正弦调制信号模型 图 11-63

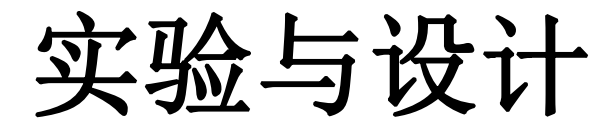

#### 实验**11-1** 利用**MATLAB/DSP Builder**设计基本电路模块

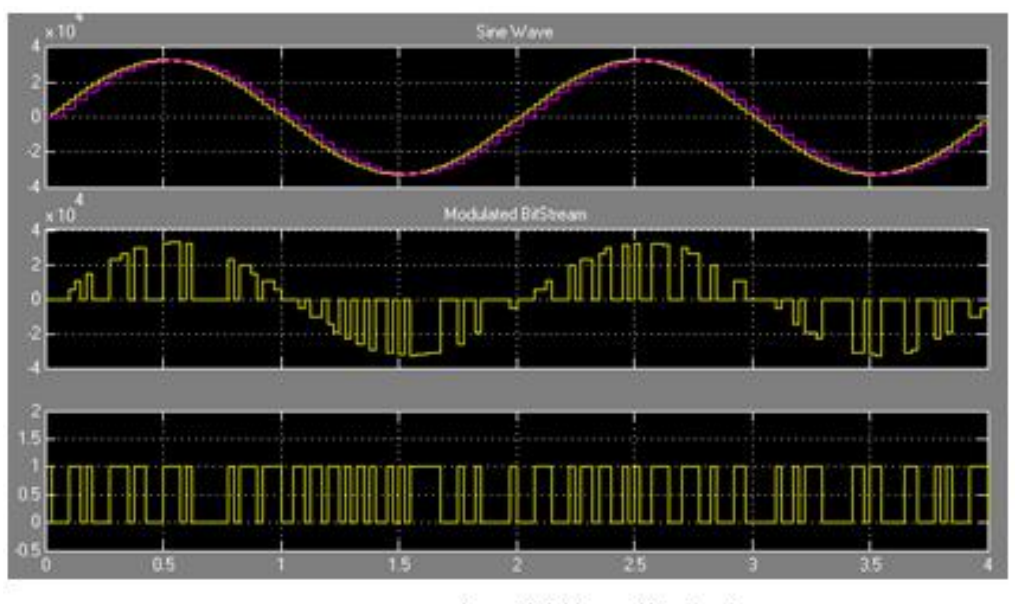

图 11-64 正弦调制信号仿真波形

## 实验与设计

#### 实验**11-2** 基于**DSP Builder**的**DDS**应用模型设计

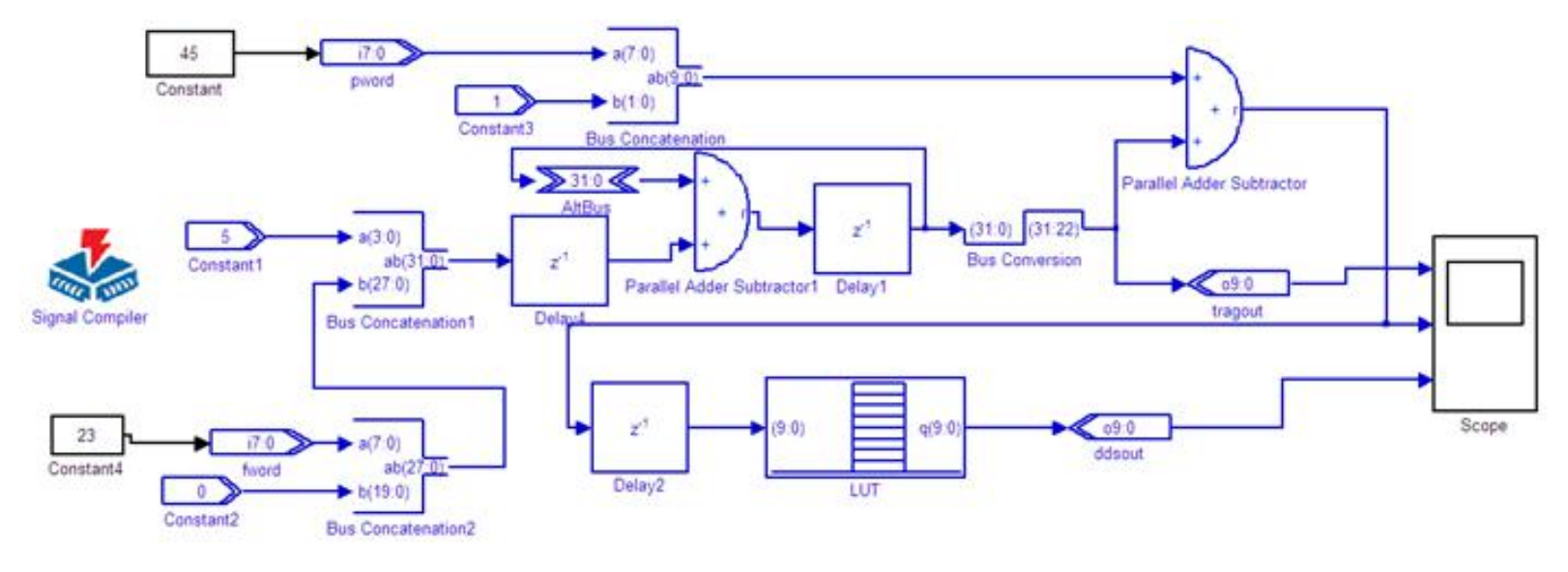

图 11-65 端口数据类型和位数变换后的 DDS 模型

## 实验与设计

#### 实验**11-2** 基于**DSP Builder**的**DDS**应用模型设计

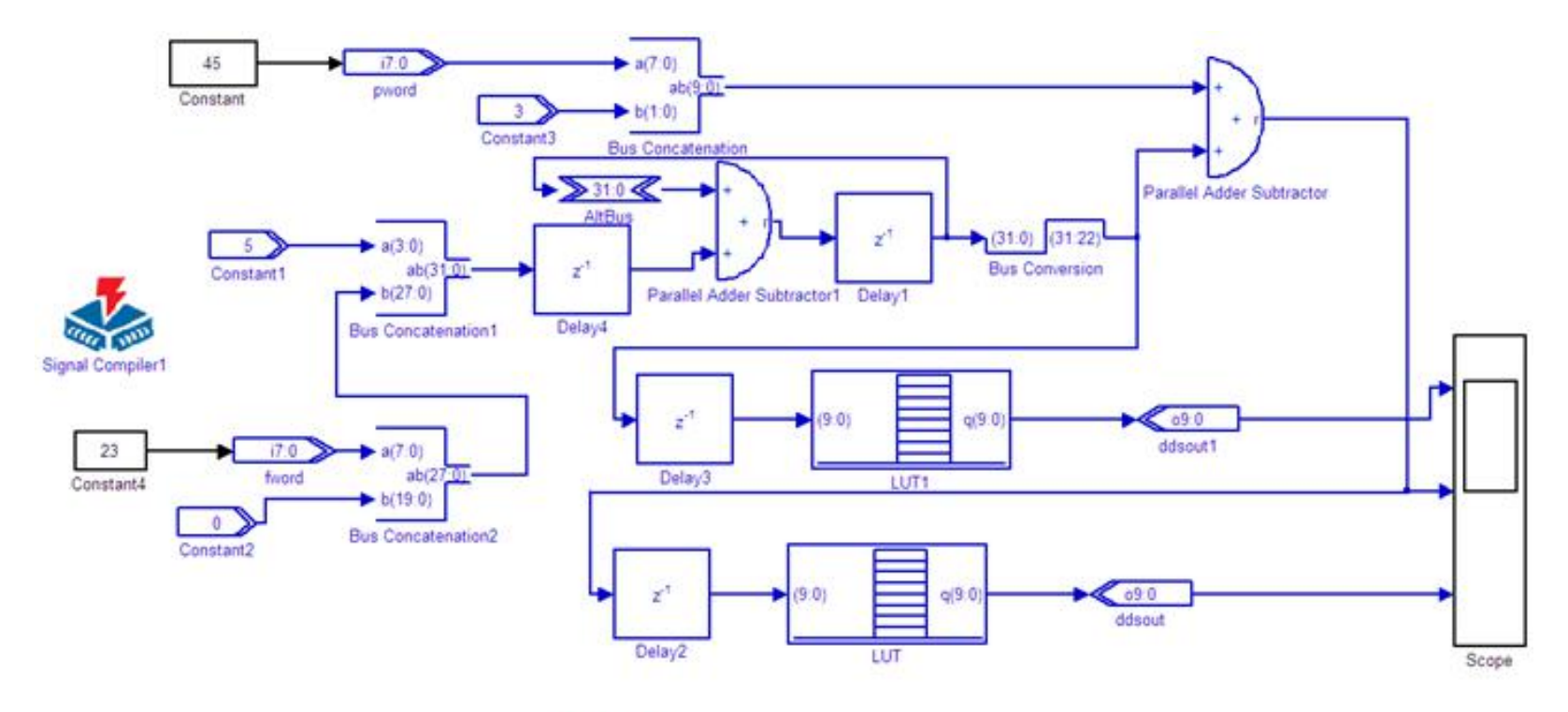

图 11-66 数字移相信号发生器

## 实验与设计

### 实验**11-2** 基于**DSP Builder**的**DDS**应用模型设计

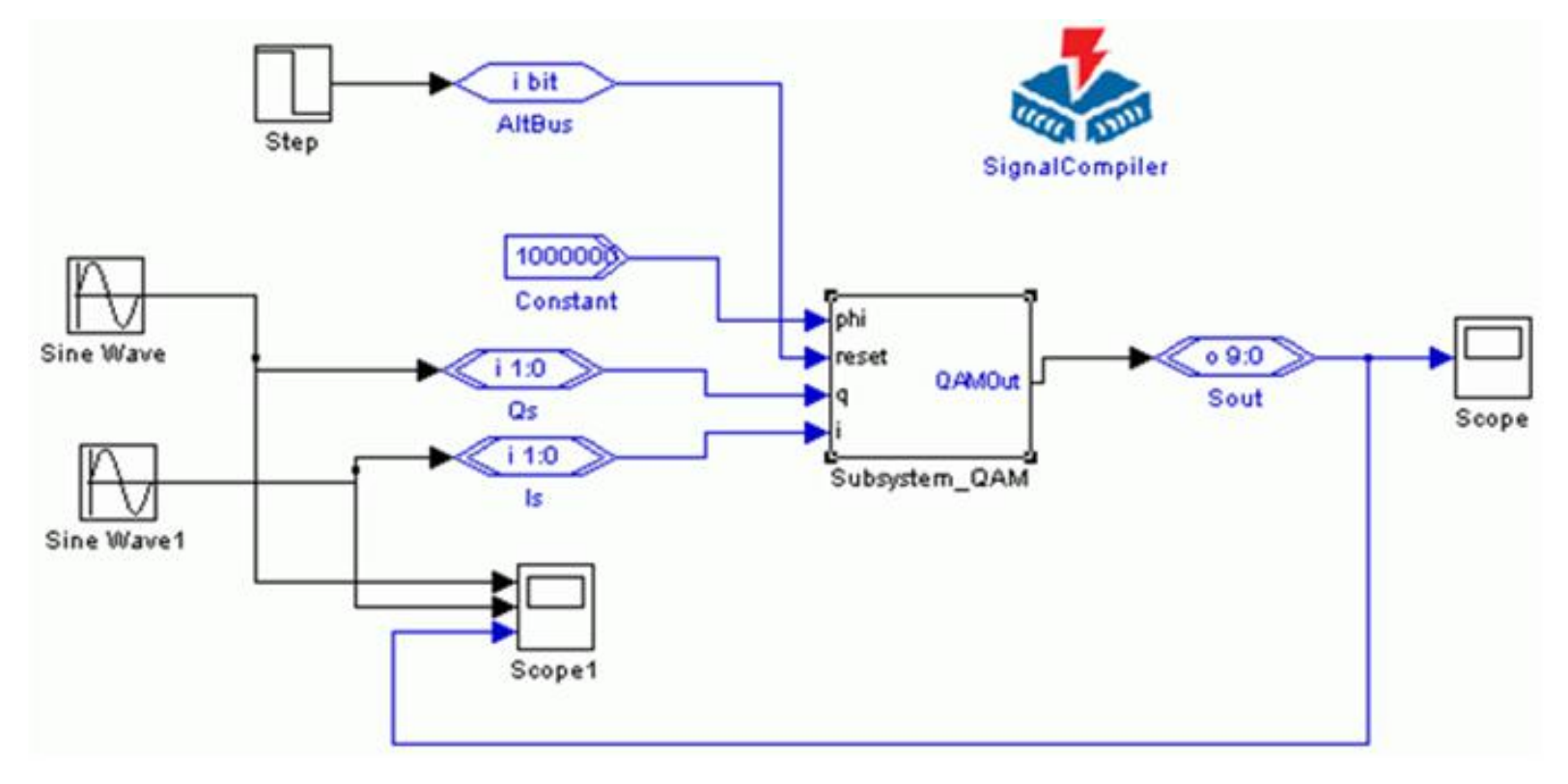

图 11-67 QAM模型

实验与设计

#### 实验**11-3 HIL**硬件环仿真实验

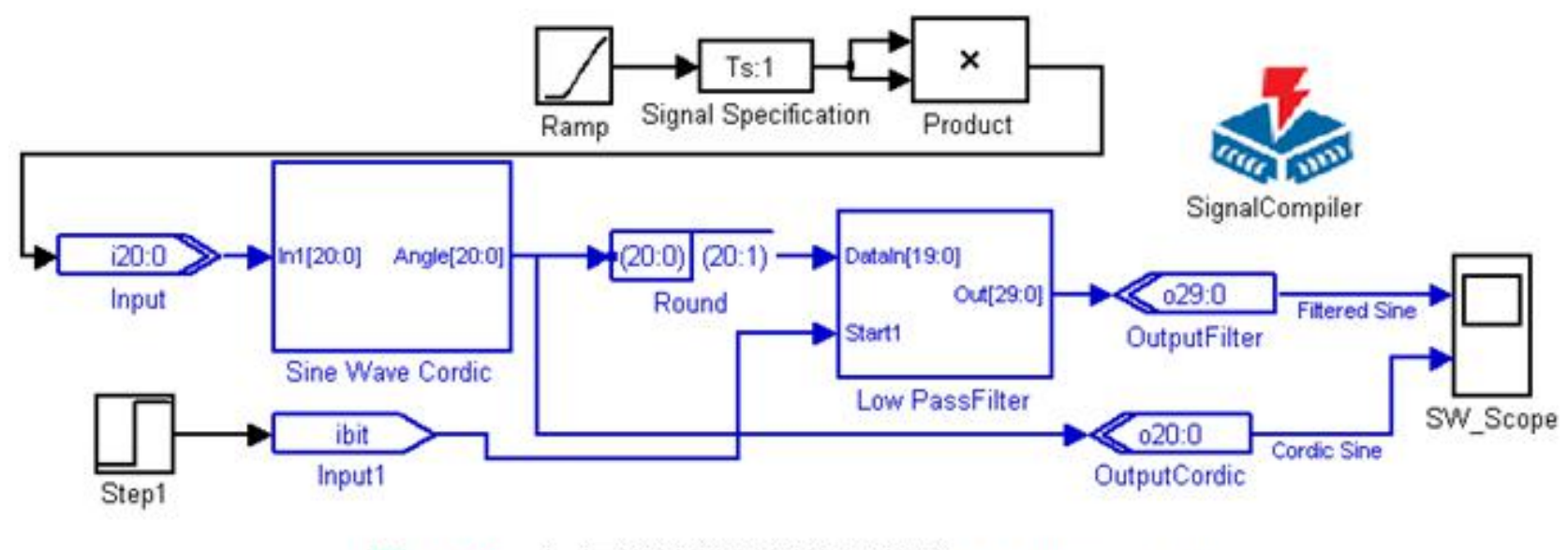

图 11-68 扫频滤波信号发生器模型 FreqSweep.mdl

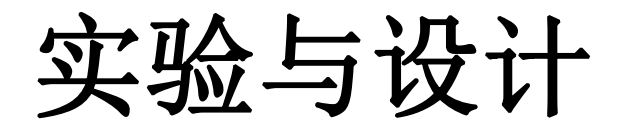

### 实验**11-3 HIL**硬件环仿真实验

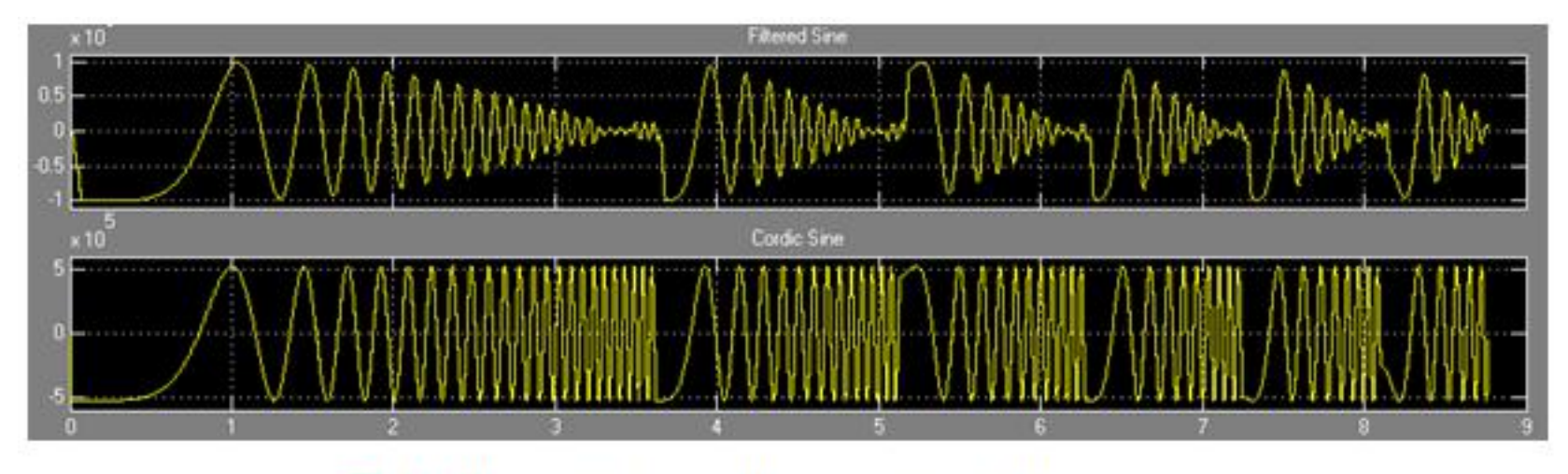

图 11-69 FreqSweep.mdl 模型的 Simulink 仿真波形

实验与设计

### 实验**11-3 HIL**硬件环仿真实验

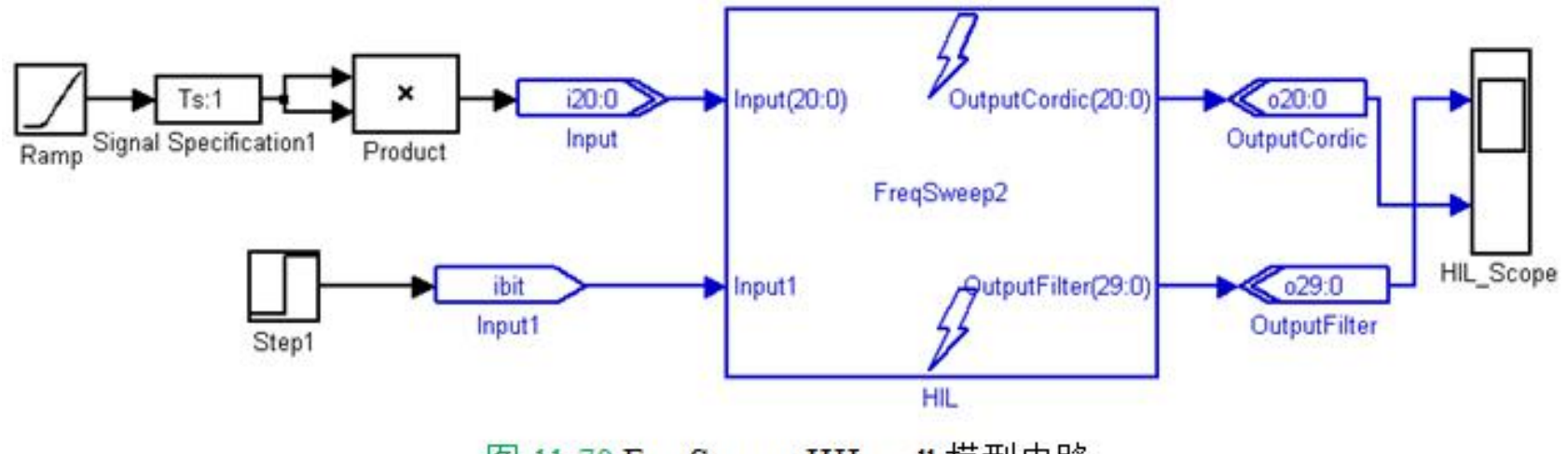

图 11-70 FreqSweep\_HIL.mdl 模型电路